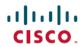

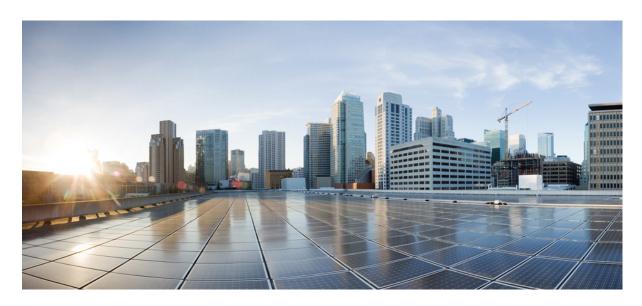

# Cisco HyperFlex Systems Upgrade Guide for VMware ESXi, Release 3.5

First Published: 2018-10-16
Last Modified: 2021-03-22

### **Americas Headquarters**

Cisco Systems, Inc. 170 West Tasman Drive San Jose, CA 95134-1706 USA http://www.cisco.com Tel: 408 526-4000

800 553-NETS (6387) Fax: 408 527-0883 THE SPECIFICATIONS AND INFORMATION REGARDING THE PRODUCTS IN THIS MANUAL ARE SUBJECT TO CHANGE WITHOUT NOTICE. ALL STATEMENTS, INFORMATION, AND RECOMMENDATIONS IN THIS MANUAL ARE BELIEVED TO BE ACCURATE BUT ARE PRESENTED WITHOUT WARRANTY OF ANY KIND, EXPRESS OR IMPLIED. USERS MUST TAKE FULL RESPONSIBILITY FOR THEIR APPLICATION OF ANY PRODUCTS.

THE SOFTWARE LICENSE AND LIMITED WARRANTY FOR THE ACCOMPANYING PRODUCT ARE SET FORTH IN THE INFORMATION PACKET THAT SHIPPED WITH THE PRODUCT AND ARE INCORPORATED HEREIN BY THIS REFERENCE. IF YOU ARE UNABLE TO LOCATE THE SOFTWARE LICENSE OR LIMITED WARRANTY, CONTACT YOUR CISCO REPRESENTATIVE FOR A COPY.

The Cisco implementation of TCP header compression is an adaptation of a program developed by the University of California, Berkeley (UCB) as part of UCB's public domain version of the UNIX operating system. All rights reserved. Copyright © 1981, Regents of the University of California.

NOTWITHSTANDING ANY OTHER WARRANTY HEREIN, ALL DOCUMENT FILES AND SOFTWARE OF THESE SUPPLIERS ARE PROVIDED "AS IS" WITH ALL FAULTS. CISCO AND THE ABOVE-NAMED SUPPLIERS DISCLAIM ALL WARRANTIES, EXPRESSED OR IMPLIED, INCLUDING, WITHOUT LIMITATION, THOSE OF MERCHANTABILITY, FITNESS FOR A PARTICULAR PURPOSE AND NONINFRINGEMENT OR ARISING FROM A COURSE OF DEALING, USAGE, OR TRADE PRACTICE.

IN NO EVENT SHALL CISCO OR ITS SUPPLIERS BE LIABLE FOR ANY INDIRECT, SPECIAL, CONSEQUENTIAL, OR INCIDENTAL DAMAGES, INCLUDING, WITHOUT LIMITATION, LOST PROFITS OR LOSS OR DAMAGE TO DATA ARISING OUT OF THE USE OR INABILITY TO USE THIS MANUAL, EVEN IF CISCO OR ITS SUPPLIERS HAVE BEEN ADVISED OF THE POSSIBILITY OF SUCH DAMAGES.

Any Internet Protocol (IP) addresses and phone numbers used in this document are not intended to be actual addresses and phone numbers. Any examples, command display output, network topology diagrams, and other figures included in the document are shown for illustrative purposes only. Any use of actual IP addresses or phone numbers in illustrative content is unintentional and coincidental.

All printed copies and duplicate soft copies of this document are considered uncontrolled. See the current online version for the latest version.

Cisco has more than 200 offices worldwide. Addresses and phone numbers are listed on the Cisco website at www.cisco.com/go/offices.

Cisco and the Cisco logo are trademarks or registered trademarks of Cisco and/or its affiliates in the U.S. and other countries. To view a list of Cisco trademarks, go to this URL: <a href="https://www.cisco.com/c/en/us/about/legal/trademarks.html">https://www.cisco.com/c/en/us/about/legal/trademarks.html</a>. Third-party trademarks mentioned are the property of their respective owners. The use of the word partner does not imply a partnership relationship between Cisco and any other company. (1721R)

© 2018-2021 Cisco Systems, Inc. All rights reserved.

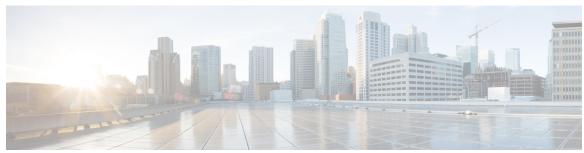

### CONTENTS

PREFACE Communications, Services, Bias-free Language, and Additional Information vii

CHAPTER 1 HyperFlex Deferred Releases 1

HyperFlex Deferred Releases 1

CHAPTER 2 New and Changed Information for this Release 3

New and Changed Information for this Release 3

CHAPTER 3 Overview 5

About This Guide 5

Upgrade Features 5

CHAPTER 4 Prerequisites and Guidelines 7

Overview 7

Prerequisites 7

Guidelines and Limitations 8

Recommended FI/Server Firmware - 3.5(x) Releases 12

Supported Upgrade Paths 14

Upgrading SED Ready Systems 16

Cautions and Recommendations 17

CHAPTER 5 Pre-Upgrade Validation Checks 19

Test Upgrade Eligibility 19

HyperFlex Node Upgrade Validations 20

Viewing HyperFlex Cluster Health 20

Checking Cluster Storage Capacity 22

CHAPTER 6

CHAPTER 7

CHAPTER 8

Upgrading Cisco HyperFlex Data Platform Using HX Connect 58 Upgrading Cisco UCS Firmware 60 Upgrading Cisco UCS Server Firmware Using the HX Connect UI 62 Upgrading ESXi Using the HX Connect UI 63 Upgrading from an Unsupported Cisco HyperFlex HX Data Platform Software Release 65 HyperFlex Edge Upgrade 67 Overview 67 HyperFlex Edge and Firmware Compatibility Matrix for 3.x Deployments 67 Upgrading HyperFlex Edge Using vSphere Web Client from 2.1 or Earlier Releases Upgrading HyperFlex Edge Using HX Connect from 2.5(1a) or Later Releases 69 Server Firmware Upgrade Using the Cisco Host Upgrade Utility Tool 70 Upgrading Server Firmware on a Cisco UCS C-Series Server Using the Cisco IMC Supervisor 71 Post Upgrade Tasks for HyperFlex Edge 72 Stretched Cluster Upgrade 75 Overview 75 Upgrade Guidelines for Stretched Cluster **75** HX Data Platform Software Versions for HyperFlex Witness Node for Stretched Cluster - 3.5(x) Releases 76 Upgrading HyperFlex Stretched Cluster Using HX Connect 76 Upgrading a Witness VM 78 Manually Upgrading ESXi for Cisco HyperFlex Stretch Cluster 4.0(x) 80 Post Upgrade Tasks 83 Running Post Install Script 83 Confirm That Upgrade Is Complete 83 Check Firmware Versions in UCSM 84 Verify If Cleaner Is Running 84 Additional Post Upgrade Tasks 85 **Known Issues 87** 

CHAPTER 9

CHAPTER 10

CHAPTER 11

CHAPTER 12

Overview 87

ESXi Host Is In Lockdown Mode 87

Offline Upgrade Cluster Start Command Error: Node Not Available 88

A Node Fails to Upgrade due to vCenter Issues 88

vCenter Plugin shows Upgrade button after Cluster Upgrade 89

Cluster Reregistration Fails After VCSA Upgrade 89

Option to upgrade UCS does not appear in HX Connect 89

Connection to HX Connect Lost During Upgrade 90

Upgrade Sequence for Fabric Interconnect 6400 Series using VIC 1455/1457 with SFP-H25G-CU3M or SFP-H25G-CU5M Cables **90** 

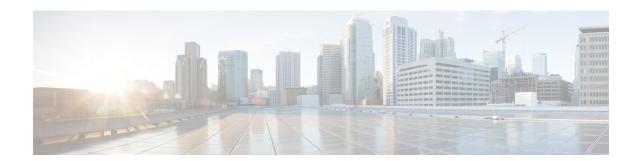

# Communications, Services, Bias-free Language, and Additional Information

- To receive timely, relevant information from Cisco, sign up at Cisco Profile Manager.
- To get the business impact you're looking for with the technologies that matter, visit Cisco Services.
- To submit a service request, visit Cisco Support.
- To discover and browse secure, validated enterprise-class apps, products, solutions and services, visit Cisco Marketplace.
- To obtain general networking, training, and certification titles, visit Cisco Press.
- To find warranty information for a specific product or product family, access Cisco Warranty Finder.

#### **Documentation Feedback**

To provide feedback about Cisco technical documentation, use the feedback form available in the right pane of every online document.

#### **Cisco Bug Search Tool**

Cisco Bug Search Tool (BST) is a web-based tool that acts as a gateway to the Cisco bug tracking system that maintains a comprehensive list of defects and vulnerabilities in Cisco products and software. BST provides you with detailed defect information about your products and software.

#### **Bias-Free Language**

The documentation set for this product strives to use bias-free language. For purposes of this documentation set, bias-free is defined as language that does not imply discrimination based on age, disability, gender, racial identity, ethnic identity, sexual orientation, socioeconomic status, and intersectionality. Exceptions may be present in the documentation due to language that is hardcoded in the user interfaces of the product software, language used based on standards documentation, or language that is used by a referenced third-party product.

Communications, Services, Bias-free Language, and Additional Information

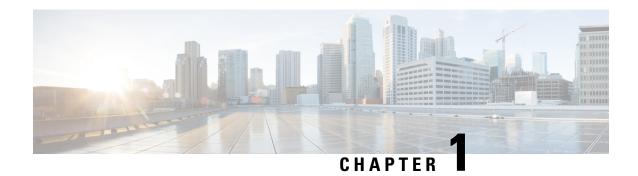

# **HyperFlex Deferred Releases**

• HyperFlex Deferred Releases, on page 1

## **HyperFlex Deferred Releases**

Cisco HyperFlex Data Platform release 3.5(2c) is no longer available for download. It is recommended that you upgrade to 3.5(2g) or the latest suggested release on the Cisco Software Download site.

For more information, see Software Deferral Notice for CSCvp90129.

HyperFlex Deferred Releases

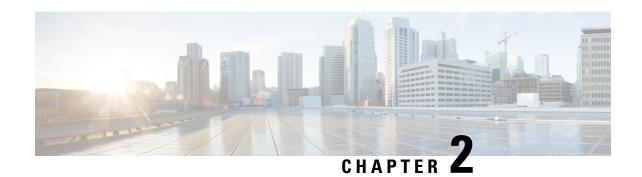

# **New and Changed Information for this Release**

• New and Changed Information for this Release, on page 3

### **New and Changed Information for this Release**

The following table provides an overview of the significant changes to this guide for this current release. The table does not provide an exhaustive list of all changes made to this guide or of all new features in this release.

Table 1: New Features and Changed Behavior in Cisco HX Data Platform

| Feature                                           | Description                                                                                    | Release           | Where Documented                                                                          |
|---------------------------------------------------|------------------------------------------------------------------------------------------------|-------------------|-------------------------------------------------------------------------------------------|
| HyperFlex Software<br>Versions table              | Updated Recommended FI/Server Firmware to UCSM 4.0(4i) for HX 3.5(2g) and HX 3.5(2h) releases. | September 4, 2020 | Recommended FI/Server<br>Firmware - 3.5(x)<br>Releases, on page 12                        |
| HyperFlex Software<br>Versions table              | Added USCM 4.1(2a) as qualified for HX 3.5(2h)                                                 | August 11, 2020   | Recommended FI/Server<br>Firmware - 3.5(x)<br>Releases, on page 12                        |
| HyperFlex Software<br>Versions table              | Added qualification for<br>Cisco UCS Manager<br>4.0(4i) and 4.1(1d) for HX<br>3.5(2g).         | July 23, 2020     | Recommended FI/Server<br>Firmware - 3.5(x)<br>Releases, on page 12                        |
| Host Upgrade Utility (HUU)                        | Updated Host Upgrade<br>Utility (HUU) for M5 to<br>UCS 4.0(4k) for HX<br>3.5(2h).              | May 4. 2020       | HyperFlex Edge and<br>Firmware Compatibility<br>Matrix for 3.x<br>Deployments, on page 67 |
| Issued Software Deferral<br>Notice for CSCvp90129 | Cisco HyperFlex Data<br>Platform releases 3.5(2c)<br>is no longer available for<br>download.   | January 14, 2020  | HyperFlex Deferred<br>Releases, on page 1                                                 |

| Feature                                         | Description                                                                                               | Release | Where Documented                                                                                                    |
|-------------------------------------------------|----------------------------------------------------------------------------------------------------|---------|----------------------------------------------------------------------------------------------------|
| Software Versions for<br>HyperFlex Witness Node | Required Witness VM<br>upgrade to version 1.06<br>for stretch cluster in in<br>3.5.2f                     | 3.5(2f) | HX Data Platform<br>Software Versions for<br>HyperFlex Witness Node<br>for Stretched Cluster -<br>3.5(x) Releases, on page<br>76 |
| ESXi 6.7 U2 Support                             | Provides support for<br>upgrading HyperFlex<br>clusters to VMware<br>vSphere Hypervisor<br>(ESXi) 6.7 U2. | 3.5(2c) | Recommended FI/Server<br>Firmware - 3.5(x)<br>Releases, on page 12                                                               |
| ESXi 6.7 U1 Support                             | Provides support for<br>upgrading HyperFlex<br>clusters to VMware<br>vSphere Hypervisor<br>(ESXi) 6.7 U1. | 3.5(2a) | Recommended FI/Server<br>Firmware - 3.5(x)<br>Releases, on page 12                                                               |

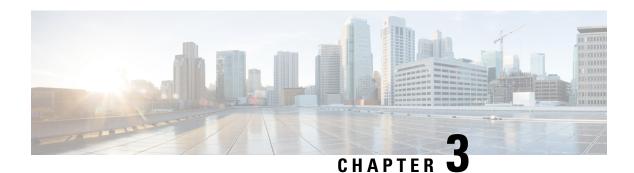

### **Overview**

- About This Guide, on page 5
- Upgrade Features, on page 5

### **About This Guide**

This document describes how to upgrade an existing installation of Cisco HyperFlex Data Platform.

Cisco HyperFlex Systems has several components that may be upgraded depending on your environment. The core components in a HyperFlex system are:

- Cisco UCS server firmware (the UCS C-bundle, which consists of UCS server, BIOS, CIMC, NIC, and so on)
- Cisco HyperFlex Data Platform software
- VMware ESXi software

## **Upgrade Features**

Table 2: Upgrade Features for 3.5(1a) and Later

| Feature                              | Description                                                                                                    |
|--------------------------------------|----------------------------------------------------------------------------------------------------|
| Cisco customized VMware ESXi upgrade | You can upgrade VMware ESXi using the HX Connect UI.                                                                                                    |
| No maintenance mode                  | You are not required to place the HyperFlex nodes in maintenance mode before initiating upgrade. When you upload the upgrade package in the HX Connect UI, you will see an informational pop-up. |

| Feature                 | Description                                                                                                    |
|-------------------------|----------------------------------------------------------------------------------------------------|
| Bootstrap Process       | Manual cluster bootstrap is required HX releases earlier than 3.5(1a). Manual Bootstrap Upgrade Process, on page 34             |
|                         | Auto bootstrap is supported beginning with HX release 3.5(1a). Auto Bootstrap Upgrade Process from HX Connect UI, on page 31    |
| Pre-upgrade validations | When you upload the upgrade package in HX Connect and click Upgrade, pre-upgrade validation checks are performed automatically. |

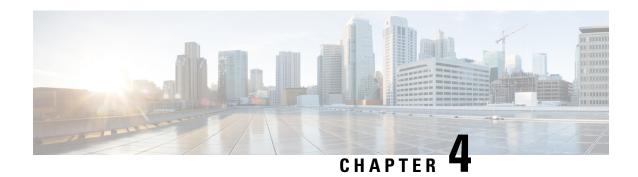

### **Prerequisites and Guidelines**

- Overview, on page 7
- Prerequisites, on page 7
- Guidelines and Limitations, on page 8
- Recommended FI/Server Firmware 3.5(x) Releases, on page 12
- Supported Upgrade Paths, on page 14
- Upgrading SED Ready Systems, on page 16
- Cautions and Recommendations, on page 17

### **Overview**

Before you upgrade the Cisco HX Data Platform and the Cisco UCS server firmware in your Cisco HyperFlex System, consider the guidelines, best practices, and recommendations listed in this chapter.

### **Prerequisites**

- 1. See *Resolved Caveats* and *Open Caveats* before upgrading and review the *New Features* for this release. Refer to the latest Cisco HX Data Platform Release Notes.
- **2.** Review supported versions and system requirements. See the following:

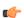

hpotent

- Verify that you have the latest software bundle versions, review the software versions. Refer
  to the latest Cisco HX Data Platform Release Notes and the Recommended Cisco HyperFlex
  Data Platform Software Releases for Cisco HyperFlex HX-Series Systems.
- Ensure that the operating systems on all servers have the right driver levels for the release of Cisco UCS to which you plan to upgrade. See Cisco UCS Driver Installation Guide for identifying the server hardware.
- **3.** Back up the configuration into an **All Configuration** backup file. See Cisco UCS Manager Backing Up and Restoring the Configuration Guide for the detailed steps.

- **4.** Before you perform firmware updates, use the Cisco UCS Manager Firmware Management interface to download relevant images to the fabric interconnect. Images are stored in bootflash partitions in the fabric interconnect. See Downloading Software, on page 27 for more details.
- 5. An ESXi upgrade may be required when upgrading to newer Cisco HyperFlex HX Data Platform versions. See the supported versions for each HX Data Platform version in Recommended FI/Server Firmware 3.5(x) Releases, on page 12.
- **6.** Keep SSH enabled on all ESXi Hosts.
- 7. Disable Cisco HyperFlex Smart Call Home. For more information, see the Cisco HyperFlex Smart Call Home Quick Start Guide.
- **8.** Only default TCP/IP stack is supported for vMotion vmkernel adapters.
- **9.** Enable vMotion so that the VMs can be moved automatically during the upgrade and MTUs are set as required in the environment. See Configuring vMotion Interfaces for details on adding VMkernel interface.
- 10. Verify that the HyperFlex cluster is healthy. See HyperFlex Node Upgrade Validations for more details.
- 11. Verify that the cluster is in lenient mode. If not, set the cluster to lenient mode, refer Configure Lenient Mode, on page 25.

### **Guidelines and Limitations**

• HX REST API Access Token Management – Applications leveraging HX REST APIs should re-use access tokens when making API calls. Once obtained using the AAA Obtain Access Token API, access tokens are valid for 18 days (1,555,200 seconds). In a 15 minute window, /auth should be invoked (successfully) a maximum of 5 times only and a user should create a maximum of 8 unrevoked tokens. For more information, see Cisco HyperFlex Systems REST API Reference guide.

#### **Upgrade Guidelines**

The following list is a highlight of critical criteria for performing an upgrade of your HyperFlex system.

#### **Guidelines for All HXDP 3.5 Upgrades**

- Upgrade Considerations for configurations using SFP-H25G-CU3M or SFP-H25G-CU5M cables— If your configuration is a Fabric Interconnect 6400 connected to VIC 1455/1457 using SFP-H25G-CU3M or SFP-H25G-CU5M cables, then do not use the recommended UCS version of 4.0(4i) release. You must use UCS release 4.1(2a) with a qualified HXDP 3.5 or 4.0 version or the cluster may experience an outage. For information on any UCS issues that may affect your environment, see Release Notes for UCS Manager, Firmware/Drivers, and Blade BIOS.
- Hypercheck Health Check Utility— Cisco recommends running this proactive health check utility on
  your HyperFlex cluster prior to upgrade. These checks provide early visibility into any areas that may
  need attention and will help ensure a seamless upgrade experience. For more information see the Hyperflex
  Health & Pre-Upgrade Check Tool TechNote for full instructions on how to install and run Hypercheck.
- CPU upgrade from First Generation Intel Xeon Scalable Processors to Second Generation Intel Xeon Scalable Processors is not supported

- —In place CPU upgrade or swap from First Generation Intel Xeon Scalable Processors to Second Generation Intel Xeon Scalable Processors (for example, HX-CPU-6148 to HX-CPU-I6248) is not supported for HX converged nodes.
- Cluster Readiness for HX Release 3.5(2a) and later— Upgrades in HX 3.5(2a) and later are automatically bootstrapped using the HX Connect UI. For more information, see the Cisco HyperFlex Systems Upgrade Guide.
- **Upgrade to the latest Witness VM for Stretch Clusters only**—For customers implementing stretch clusters on Cisco HX Data Platform release 3.5(2f), upgrading to the latest Witness VM 1.0.6 is mandated.
- **Required vCenter upgrade**—For enhanced security, Cisco HX Data Platform release 3.5(1a) or later requires the use of TLS 1.2. Therefore, vCenter must be upgraded to 6.0 U3f or later before upgrading to HX 3.5. In addition, ESXi should be upgraded as required to meet HX Data Platform compatibility requirements.
- Complete your Upgrade—The self-healing (or rebalance) capability is disabled temporarily during the upgrade window; If the upgrade fails, you should complete the upgrade as soon as possible.
- Unsupported Self-Encrypting Drives (SEDs)—If adding or replacing self-encrypting drives (SEDs) that have been recently qualified in newer versions of HX Data Platform, insert the new drives only after upgrading HX Data Platform to a compatible version.
- Maintenance Window—If upgrading both HX Data Platform and UCS firmware, either a combined or split upgrade can be selected through the vSphere HX Data Platform Plug-in depending on the length of the maintenance window. Cisco UCS Manager infrastructure upgrade is only supported using AutoInstall and the direct server firmware upgrade should be performed only through the upgrade orchestration framework provided by the HX Data Platform Plug-in.
- M4 Server Firmware Upgrades—Server firmware should be upgraded to ensure smooth operation and to correct known issues. Specifically, newer SAS HBA firmware is available in this release and is recommended for long-term stability.

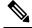

Note

- Users are encouraged to upgrade to Release 3.1(3c) C-bundle or later whenever possible.
- Users running C-bundle versions before 3.1(2f) must upgrade server firmware by performing a combined upgrade of UCS server firmware (C-bundle) to 3.1(3c) or later and HX Data Platform to 2.5. Do not split the upgrade into two separate operations.
- If the cluster is already on 3.1(2f) C-bundle or later, you may perform an HX Data Platform only or combined upgrade, as required.
- M5 Server Firmware Upgrades—M5 generation servers must run firmware version 3.2(2d) or later.
- Firmware Downgrades Downgrading UCSM from the HX-installer is not supported.
- Uplinks from the UCS Fabric Interconnects to all top of rack switch ports must configure spanning tree in **edge trunk** or **portfast edge** mode depending on the vendor and model of the switch. This extra

configuration ensures that when links flap or change state, they do not transition through unnecessary spanning tree states and incur an extra delay before traffic forwarding begins. Failure to properly configure FI uplinks in **portfast edge** mode may result in network and cluster outages during failure scenarios and during infrastructure upgrades that leverage the highly available network design native to HyperFlex.

#### Additional Guidelines for Upgrading an Unsupported HX Release to HXDP 3.5

- Upgrade Reminder for HyperFlex Clusters Running Versions 3.0(1x) or 3.5(1x)—HyperFlex versions 3.0(1x) and 3.5(1x) are unsupported and have been declared end-of-life as documented in the End-of-Life notice. For more information see Software Advisory for CSCvt22244.
- Minimum HXDP version for upgrade—HX Data Platform clusters running 2.1(1x) or later may upgrade directly to 3.5 using the vCenter plug-in.
- Initiating Upgrade—Use the HX Connect UI or CLI stcli commands when upgrading from 2.5(1a) or later releases. Use either the CLI stcli commands or the HX Data Platform Plug-in to the vSphere Web Client when upgrading from a pre-2.5(1a) release. The vCenter plug-in should not be used for upgrades starting with the 2.5(1a) release.
- Minimum HXDP version for upgrade—HX Data Platform clusters running 1.8(1f) or later may upgrade directly to 3.0.
- HX Data Platform 1.7.x, 1.8.x, 2.0 and 2.1x clusters—Users from any version prior to 2.6(1a) must step through an intermediate version before upgrading to 3.5x or later releases. If you need to upgrade your environment from a Cisco HyperFlex HX Data Platform software release that is past the last date of support, to the latest suggested release on the Cisco Software Download site, see Cisco HyperFlex Systems Upgrade Guide for Unsupported Cisco HX Releases. For more information, see the Software Advisory for CSCvq66867: WARNING: Only Use HXDP 2.6(1e) Upgrade Package When Upgrading From HXDP 1.8(1a)-1.8(1e).
- HX Data Platform 2.6(1x) and higher to 3.5(2x) clusters: Direct upgrade to 3.5(2x) is supported—Users from any version prior to 2.6(1x) must step through an intermediate version before upgrading to 3.5(2x) or later releases. If you need to upgrade your environment from a Cisco HyperFlex HX Data Platform software release that is past the last date of support, to the latest suggested release on the Cisco Software Download site, see Cisco HyperFlex Systems Upgrade Guide for Unsupported Cisco HX Releases. For more information, see the Software Advisory for CSCvq66867: WARNING: Only Use HXDP 2.6(1e) Upgrade Package When Upgrading From HXDP 1.8(1a)-1.8(1e).
- **Required vCenter upgrade**—For enhanced security, Cisco HX Data Platform release 3.0(1a) and later requires the use of TLS 1.2. Therefore, vCenter must be upgraded to 6.0 U3c or later before upgrading to Cisco HX Data Platform release 3.0. In addition, ESXi should be upgraded as required to meet HX Data Platform compatibility requirements.
- Cluster Readiness—Ensure that the cluster is properly bootstrapped and the updated plug-in is loaded before proceeding. Manual cluster bootstrap is required for HX releases earlier than 3.5(1a). For more information, see the Manual Bootstrap Upgrade Process in the Cisco HyperFlex Systems Upgrade Guide for VMware ESXi, Release 3.5. Do not skip this cluster bootstrap step, it is required for all upgrades until HX Release 3.5(1a). Auto bootstrap is supported beginning with HX release 3.5(1a). For more information, see the Auto Bootstrap Upgrade Process from HX Connect UI in the Cisco HyperFlex Systems Upgrade Guide for VMware ESXi, Release 3.5.
- vSphere 5.5 Upgrades—Users on vSphere 5.5 must upgrade to 6.0 U3/6.5 U1 before starting HX Data Platform upgrade. vSphere 5.5 support was deprecated with HX Data Platform 2.5(1a) and upgrade fails if attempted.

- For HX220 users running 5.5, contact TAC for upgrade assistance.
- For HX240 users running 5.5, upgrade components in the following order.
  - 1. Upgrade vCenter to 6.0 U3f or later. If upgrading to 6.5, you must upgrade your vCenter in place. Using a new vCenter 6.5 is not supported for users migrating from 5.5.
- 2. Upgrade ESXi to 6.0/6.5 using the offline zip bundle.

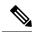

Note

During upgrade, it might be necessary to reconnect ESXi host manually in vCenter after ESXi upgrade and host reboot.

- 3. Upgrade HX Data Platform (and optionally the UCS firmware).
- If Upgrading to vSphere 6.5:
  - Certain cluster functions such as native and scheduled snapshots, ReadyClones, and Enter or Exit HX Maintenance Mode will not operate from the time the upgrade is started until the HX Data Platform upgrade to 3.5 or later is complete.
  - After upgrading ESXi using the offline zip bundle, use the ESX Exit Maintenance Mode option.
     The HX Exit Maintenance Mode option does not operate in the vSphere Web Client until the HX Data Platform upgrade is complete.
- vSphere 6.0 VMware's last day of general support for vSphere 6.0 occurred on March 12, 2020. HXDP will continue to support vSphere 6.0 U3 on both 3.5(2x) and 4.0(2x) long lived releases. However, no bug or security fixes will be provided by VMware or Cisco for ESXi going forward due to reaching the last day of support. Cisco TAC will continue to support customers to the best of their ability on ESXi 6.0 builds that have already been released. Cisco strongly recommends upgrading as soon as possible to a supported VMware vSphere 6.5 or 6.7 release and follow Cisco's recommendations as outlined in Recommended Cisco HyperFlex HX Data Platform Software Releases for Cisco HyperFlex HX-Series Systems.
- vSphere 6.0 Upgrades—Users on vSphere 6.0 migrating to 6.5, upgrade components in the following order:
- 1. Upgrade HX Data Platform and UCS firmware.
- **2.** Upgrade HX Data Platform and ESXi.
- 3. Upgrade HX Data Platform only first, then upgrade ESXi or UCS firmware or both.
- M4/M5 Mixed Domains—A mixed domain occurs when a new, separate M5 cluster is installed under the same UCS domain that contains existing M4 cluster(s). Under these conditions, orchestrated UCS server firmware upgrade will not operate until Cisco HX Data Platform, Release 2.6 or later is installed on the M4 clusters. Therefore, it is best practice to first upgrade UCS server firmware to the latest 3.1(3) or 3.2(2) patch release before adding a new M5 cluster to the existing UCS domain. Additionally, any 1.7 HX Data Platform clusters must first be upgraded before adding any new M5 clusters to the same domain.

- Cisco HX Data Platform 2.1(1b) with Self-Encrypting Drives (SEDs)—Upgrading SED-ready systems running 2.1 requires UCS infrastructure and server firmware upgrades. For more information, see **Field** Notice (70234) and CSCvk17250.
- Admin User Account Users may need to reset the cluster admin password if upgrading from a cluster initially deployed with Cisco HX Data Platform, Release 1.7, or if the password was manually changed after deployment. For more information, see the Cisco HyperFlex Systems Upgrade Guide.

### **Recommended FI/Server Firmware - 3.5(x) Releases**

The HX components—Cisco HX Data Platform Installer, Cisco HX Data Platform, and Cisco UCS firmware—are installed on different servers. Verify that each component on each server used with and within an HX Storage Cluster are compatible.

• HyperFlex does not support UCS Manager and UCS Server Firmware versions 4.0(4a), 4.0(4b), and 4.0(4c).

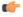

**Input** Do not upgrade to these versions of firmware.

Do not upgrade to these versions of UCS Manager.

- Verify that the preconfigured HX servers have the same version of Cisco UCS server firmware installed. If the Cisco UCS Fabric Interconnects (FI) firmware versions are different, see the Cisco HyperFlex Systems Upgrade Guide for steps to align the firmware versions.
  - M4: For NEW hybrid or All Flash (Cisco HyperFlex HX240c M4 or HX220c M4) deployments, verify that Cisco UCS Manager 3.1(3k), 3.2(3i), or 4.0(2d) is installed.
  - M5: For NEW hybrid or All Flash (Cisco HyperFlex HX240c M5 or HX220c M5) deployments, verify that the recommended UCS firmware version is installed.

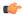

**hput** If you are upgrading Cisco UCS Manager 4.0(2a) or 4.0(2b) in the presence of more than one Nvidia GPUs, please remove the GPUs, perform the upgrade and reinstall. For more details, see CSCvo13678.

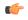

**Input** For SED-based HyperFlex systems, ensure that the A (Infrastructure), B (Blade server) and C (Rack server) bundles are at Cisco UCS Manager version 4.0(2b) or later for all SED M4/M5 systems. For more details, see CSCvh04307. For SED-based HyperFlex systems, also ensure that all clusters are at HyperFlex Release 3.5(2b) or later. For more information, see Field Notice (70234) and CSCvk17250.

• To reinstall an HX server, download supported and compatible versions of the software. See the Cisco HyperFlex Systems Installation Guide for VMware ESXi, Release 3.5 for the requirements and steps.

Table 3: HyperFlex Software Versions for M4/M5 Servers

| HyperFlex Release     | M4 Recommended FI/Server Firmware          | M5 Recommended FI/Server Firmware          | M4/M5 Qualified FI/Server Firmware                                            |  |  |
|-----------------------|--------------------------------------------|--------------------------------------------|-------------------------------------------------------------------------------|--|--|
|                       | *(be sure to review important notes above) | *(be sure to review important notes above) | *(be sure to review important notes above)                                    |  |  |
| 3.5(2i)               | 4.0(4k)                                    | 4.0(4k)                                    | 4.0(4k), 4.0(4l), 4.1(1d),<br>4.1(1e), 4.1(2a)*, 4.1(2c),<br>4.1(3b), 4.1(3c) |  |  |
| 3.5(2h)               | 4.0(4k)                                    | 4.0(4k)                                    | 4.0(4k), 4.0(4l), 4.1(1d),<br>4.1(1e), 4.1(2a)*, 4.1(2c),<br>4.1(3b)          |  |  |
| 3.5(2g)               | 4.0(4k)                                    | 4.0(4k)                                    | 4.0(4h), 4.1(1d), 4.1(1e),<br>4.1(3b)                                         |  |  |
| 3.5(2f)               | 4.0(4e)                                    | 4.0(4e)                                    | $4.0(4d)^{\frac{1}{2}}, 4.0(4e)^{\frac{2}{2}}, 4.1(3b)$                       |  |  |
| 3.5(2e)               | 4.0(4e)                                    | 4.0(4e)                                    | 4.0(4g), 4.1(3b)                                                              |  |  |
| 3.5(2d)               | 4.0(4e)                                    | 4.0(4e)                                    | 4.1(3b)                                                                       |  |  |
| 3.5(2c)               | Release                                    | Deferred                                   |                                                                               |  |  |
| 3.5(2b)               | 4.0(2d), 3.2(3i), 3.1(3k)                  | 4.0(2d)                                    | 4.1(3b)                                                                       |  |  |
| 3.5(2a)               | 4.0(1c), 3.2(3i), 3.1(3k)                  | 4.0(1c)                                    | 4.1(3b)                                                                       |  |  |
| 3.5(1a) - Unsupported | 4.0(1b), 3.2(3h), 3.1(3j)                  | 4.0(1a)                                    |                                                                               |  |  |

<sup>&</sup>lt;sup>1</sup> 4.0(4d) qualified only for M5.

<sup>\*</sup>UCS Server Firmware 4.1(2a) is not supported on clusters with self-encrypting drives (SED). For more information, see CSCvv69704.

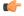

#### **Important**

If your cluster is connected to a Fabric Interconnect 6400 series using VIC 1455/1457 with SFP-H25G-CU3M or SFP-H25G-CU5M cables, only use UCS Release 4.0(4k) and later, or 4.1(2a) and later. Do not use the any other UCS version listed in the table of qualified releases. Using a UCS Release that is not UCS Release 4.0(4k) and later, or 4.1(2a) and later may cause cluster outages.

Fore more information, see the Release Notes for UCS Manager, Firmware/Drivers, and Blade BIOS for any UCS issues that affect your environment and CSCvu25233.

**NOTE:** If your current server firmware version is not on the recommendation list above, follow the upgrade procedure in the Cisco HyperFlex Systems Upgrade Guide for VMware ESXi, Known Issues chapter.

<sup>&</sup>lt;sup>2</sup> 4.0(4e) qualified only for M5.

### **Supported Upgrade Paths**

If you want to upgrade from a release that is no longer supported, see the Cisco HyperFlex Systems Upgrade Guide for Unsupported Cisco HX Releases.

#### **Cisco UCS Manager Upgrade Recommendations**

Cisco HyperFlex does not enforce, or have any dependency on the UCSM upgrade path. For more information about upgrading Cisco USC Manager see the Cisco UCS Install and Upgrade Guides.

#### **VMware ESXi Upgrade Recommendations**

Cisco HyperFlex does not enforce, or have any dependency on the VMware ESXi Upgrade path outside of the VMware upgrade guidelines. The recommended VMware ESXi download is located on the Cisco Software Downloads page with your Cisco HyperFlex Software download.

- ESXi 5.5 support is deprecated with HXDP 2.5.
  - If running ESXi 5.5 U3 on HX220, contact TAC for upgrade guidance.
  - If running ESXi 5.5 U3 on HX240, see Guidelines and Limitations, on page 8 for further details.
- If you have the ESXi 6.0 U1 version, we recommend an ESXi upgrade. There is a known VMware issue where the node becomes unresponsive due to a PSOD and OS crash. See VMware KB article, VMware ESXi 6.0, Patch ESXi600-201608401-BG: Updates esx-base, vsanhealth, vsan VIBs (2145664).

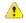

**Attention** 

Upgrade to vCenter 6.0 U3f or later is required, due to TLS 1.2 support. Be sure to upgrade vCenter prior to upgrading the HX cluster.

#### Cisco HX Data Platform Versions Supported by Cisco UCS Manager

| Cisco UCS<br>Manager<br>Version | Cisco HX Data Platform                            |                                                   |                                                   |         |         |         |         |       |
|---------------------------------|---------------------------------------------------|---------------------------------------------------|---------------------------------------------------|---------|---------|---------|---------|-------|
|                                 | 3.5(x)                                            | 3.0(1x)                                           | 2.6(1x)                                           | 2.5(1x) | 2.1(1x) | 2.0(1x) | 1.8(1x) | 1.7.x |
| 4.0(1a)                         | Yes Supports hybrid, All Flash, M4 and M5 servers | Yes Supports hybrid, All Flash, M4 and M5 servers | Yes Supports hybrid, All Flash, M4 and M5 servers | _       | _       | _       | _       | _     |

| Cisco UCS<br>Manager<br>Version | Cisco HX Data Platform                                       |                                                              |                                                              |                                                       |                                                        |                                                       |     |   |
|---------------------------------|--------------------------------------------------------------|--------------------------------------------------------------|--------------------------------------------------------------|-------------------------------------------------------|--------------------------------------------------------|-------------------------------------------------------|-----|---|
| 3.2(3g)                         | Yes                                                          | Yes                                                          | Yes                                                          | _                                                     | _                                                      | _                                                     | _   | _ |
|                                 | Supports<br>hybrid,<br>All Flash,<br>M4 and<br>M5<br>servers | Supports<br>hybrid,<br>All Flash,<br>M4 and<br>M5<br>servers | Supports<br>hybrid,<br>All Flash,<br>M4 and<br>M5<br>servers |                                                       |                                                        |                                                       |     |   |
| 3.2(3g)                         | Yes                                                          | Yes                                                          | Yes                                                          | _                                                     | _                                                      | _                                                     | _   | _ |
|                                 | Supports<br>hybrid,<br>All Flash,<br>M4 and<br>M5<br>servers | Supports<br>hybrid,<br>All Flash,<br>M4 and<br>M5<br>servers | Supports<br>hybrid,<br>All Flash,<br>M4 and<br>M5<br>servers |                                                       |                                                        |                                                       |     |   |
| 3.2(3d)                         | Yes                                                          | Yes                                                          | Yes                                                          | _                                                     | _                                                      | _                                                     | _   | _ |
|                                 | Supports<br>hybrid,<br>All Flash,<br>M4 and<br>M5<br>servers | Supports<br>hybrid,<br>All Flash,<br>M4 and<br>M5<br>servers | Supports<br>hybrid,<br>All Flash,<br>M4 and<br>M5<br>servers |                                                       |                                                        |                                                       |     |   |
| 3.2(2d)                         | Yes                                                          | Yes                                                          | Yes                                                          | Yes                                                   | Yes                                                    | Yes                                                   | Yes | _ |
|                                 | Supports<br>hybrid,<br>All Flash,<br>M4 and<br>M5<br>servers | Supports<br>hybrid,<br>All Flash,<br>M4 and<br>M5<br>servers | Supports<br>hybrid,<br>All Flash,<br>M4 and<br>M5<br>servers | Supports<br>hybrid,<br>All Flash<br>and M4<br>servers | Supports<br>hybrid,<br>All Flash,<br>and M4<br>servers | Supports<br>hybrid,<br>All Flash<br>and M4<br>servers |     |   |
| 3.1(3j)                         | Yes                                                          | Yes                                                          | Yes                                                          | Yes                                                   | Yes                                                    | Yes                                                   | Yes | _ |
|                                 | Supports<br>hybrid,<br>All Flash,<br>M4 and<br>M5<br>servers | Supports<br>hybrid,<br>All Flash,<br>and M4<br>servers       | Supports<br>hybrid and<br>All Flash                          | Supports<br>hybrid and<br>All Flash                   | Supports<br>hybrid and<br>All Flash                    | Supports<br>hybrid and<br>All Flash                   |     |   |

| Cisco UCS<br>Manager<br>Version | Cisco HX D                                        | ata Platforn                                   | 1                                          |                                            |                                            |                                            |     |   |
|---------------------------------|---------------------------------------------------|------------------------------------------------|--------------------------------------------|--------------------------------------------|--------------------------------------------|--------------------------------------------|-----|---|
| 3.1(3h)                         | Yes Supports hybrid, All Flash, M4 and M5 servers | Yes Supports hybrid, All Flash, and M4 servers | Yes<br>Supports<br>hybrid and<br>All Flash | Yes<br>Supports<br>hybrid and<br>All Flash | Yes<br>Supports<br>hybrid and<br>All Flash | Yes<br>Supports<br>hybrid and<br>All Flash | Yes | _ |
| 3.1(3f)                         | Yes Supports hybrid, All Flash, M4 and M5 servers | Yes Supports hybrid, All Flash, and M4 servers | Yes<br>Supports<br>hybrid and<br>All Flash | Yes<br>Supports<br>hybrid and<br>All Flash | Yes<br>Supports<br>hybrid and<br>All Flash | Yes<br>Supports<br>hybrid and<br>All Flash | Yes | _ |
| 3.1(3c)                         | Yes Supports hybrid, All Flash, M4 and M5 servers | Yes Supports hybrid, All Flash, and M4 servers | Yes<br>Supports<br>hybrid and<br>All Flash | Yes<br>Supports<br>hybrid and<br>All Flash | Yes<br>Supports<br>hybrid and<br>All Flash | Yes<br>Supports<br>hybrid and<br>All Flash | Yes | _ |
| 3.1(2g)                         | _                                                 | _                                              | Yes<br>Supports<br>hybrid and<br>All Flash | Yes<br>Supports<br>hybrid and<br>All Flash | Yes<br>Supports<br>hybrid and<br>All Flash | Yes<br>Supports<br>hybrid and<br>All Flash | Yes | _ |
| 3.1(2f)                         | _                                                 | _                                              | _                                          | _                                          | _                                          | Yes<br>Supports<br>hybrid and<br>All Flash | Yes | _ |
| 3.1(2b)                         | _                                                 | _                                              | _                                          | _                                          | _                                          | Yes<br>Supports<br>hybrid                  | Yes | _ |

# **Upgrading SED Ready Systems**

SED-ready systems are HyperFlex clusters running HXDP 2.1(1b) with self encrypting drives (SEDs) installed. UCS Manager must be upgraded to 3.1(3c) or later. In addition, UCS server firmware (C-bundle) must be upgraded to 3.1(3c) or later. Either combined or split upgrade may be used, so long as all the cluster nodes are upgraded prior to enabling key management in HX Connect.

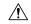

#### Caution

During an upgrade, a flag-based check (True/False) is used to determine is the system is SED capable or not. If the system is SED-ready, this flag (set to true) will not allow the non-SED systems to become part of the cluster. If there is an issue when SED capability information for cluster is gathered, the upgrade script might toggle this flag to the default value (False). In which case, all the SED drives on the node are replaced with non-SED disks and the upgrade proceeds with non-SED disks as well. Eventually, this may result in the risk of writing data on that node in unencrypted form.

### **Cautions and Recommendations**

Before you begin upgrade of a Cisco HyperFlex System, consider the following cautions, guidelines, and limitations.

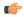

#### **Important**

- If you have to upgrade from VMware ESXi version 5.5 U3 on HX220, contact Cisco TAC for assistance.
- If you are running HyperFlex release 3.5(1a) or later, you can upgrade the Cisco HX Data Platform by performing the auto-bootstrap process from the HX Connect UI (Auto Bootstrap Upgrade Process from HX Connect UI, on page 31).
- Cisco recommends using GUI upgrade over CLI for ease of use and better reporting.
- When Upgrade is complete, for each browser interface you use, empty the cache and reload the browser to page to refresh the HX content.
- Ensure that all nodes (including compute nodes) are up and running and the cluster is healthy before starting an upgrade or other maintenance activities.
- The Cisco HX Data Platform and Cisco UCS firmware bundles must be compatible. Refer UCS Hardware and Software Compatibility Matrix for more details.
- For a split upgrade, Cisco HX Data Platform should be updated first before updating the Cisco UCS firmware.
- During online upgrade, as one node is being upgraded (put into maintenance mode), the number of tolerated node failures is reduced based on the Data Replication Factor and Access Policy settings.
- Only default TCP/IP stack is supported for vMotion vmkernel adapters.
- All endpoints in a Cisco HyperFlex domain must be fully functional and all processes must be complete
  before you begin a firmware upgrade on those endpoints. For example, the firmware on a server that has
  not been discovered cannot be upgraded or downgraded. Each endpoint is a component in the Cisco
  HyperFlex domain that requires firmware to function.
- In a three node cluster, if you shut down one node or put into maintenance mode it makes the cluster unhealthy, but the cluster is still online. If you need to perform manual maintenance, put the hosts in maintenance mode one at a time and move to the next host only after the cluster is healthy. For HXDP and UCS server firmware upgrades, this process is automatic.

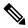

Note

You cannot remove a node from 3-node cluster by doing **stcli node remove** operation. To replace a node on a 3-node cluster, please contact Cisco TAC for assistance with the node replacement procedure.

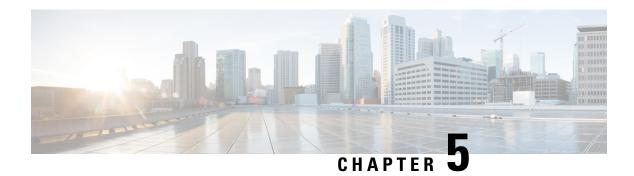

### **Pre-Upgrade Validation Checks**

- Test Upgrade Eligibility, on page 19
- HyperFlex Node Upgrade Validations, on page 20
- Viewing HyperFlex Cluster Health, on page 20
- Checking Cluster Storage Capacity, on page 22
- Verifying If DRS Is Enabled, on page 22
- Verifying and Configuring the Net.TeamPolicyUpDelay Default Value, on page 22
- Viewing ESX Agent Manager, on page 23
- Verify the Health of a HyperFlex Cluster In Cisco UCS Manager, on page 23
- Verify UCS Server Firmware (C-Bundle) Version, on page 23
- Configuring vMotion Interfaces, on page 24
- Configure Lenient Mode, on page 25

### **Test Upgrade Eligibility**

Beginning with Cisco HyperFlex Release 4.0(2a), the Upgrade page displays the last cluster upgrade eligibility test result and last tested version of UCS server, HX data platform, and/or ESXi.

Before upgrading UCS server, HyperFlex data platform, and/or ESXi, perform upgrade eligibility test in the Upgrade page to validate and check the cluster readiness and the infrastructure compatibility for an upgrade.

Hypercheck Health Check Utility— Cisco recommends running this proactive health check utility on your HyperFlex cluster prior to upgrade. These checks provide early visibility into any areas that may need attention and will help ensure a seamless upgrade experience. For more information see the Hyperflex Health & Pre-Upgrade Check Tool TechNote for full instructions on how to install and run Hypercheck.

To perform upgrade eligibility test:

- 1. Select Upgrade > Test Upgrade Eligibility.
- 2. Select the UCS Server Firmware check box to test upgrade eligibility of UCS server firmware.
  Enter the Cisco UCS Manager FQDN or IP address, username, and password. In the Current Version field, click Discover to choose the UCS firmware package version that need to be validated before upgrade.
- 3. Select the **HX Data Platform** check box to test upgrade eligibility of HyperFlex Data Platform. Enter the vCenter username and password. Upload the Cisco HyperFlex Data Platform Upgrade Bundle that need to be validated before upgrade.

**4.** Select the **ESXi** check box to test upgrade eligibility of ESXi.

Enter the vCenter username and password. Upload the Cisco HyperFlex Custom Image Offline Bundle that need to be validated before upgrade.

5. Click Validate.

The progress of the upgrade eligibility test is displayed.

### **HyperFlex Node Upgrade Validations**

Perform the following validations on each HyperFlex node before moving on to upgrade the next node in the cluster.

- Verify that the HyperFlex cluster is healthy and online. Verify all HyperFlex cluster nodes are connected to the vCenter and are online.
- Verify that no major **Alarms** are reported for the HyperFlex cluster in HyperFlex Connect.
- Verify that DRS is enabled and set to fully automated.
- Verify that vSphere services are running and ESXi Agent Manager (EAM) health is normal.
- Verify the health of the cluster in Cisco UCS Manager.
- SSH into each controller VM in the HX cluster and run the command df -h to ensure that there is at least 50% free space in /var/stv.

```
Output example
root@SpringpathControllerG9ES5WGWDG:~# df -h
Filesystem Size Used Avail Use% Mounted on
                24G 4.0K 24G 1% /dev
udev
                4.8G 7.0M 4.8G 1% /run
tmpfs
                2.4G 1.5G 779M 67% /
/dev/sda1
                5.0M 0 5.0M
24G 0 24G
                                 0% /run/lock
none
none
                24G
                            24G
                                  0% /run/shm
                100M 0 100M 0% /run/user
none
/dev/sdb1
                158G 2.7G 147G 2% /var/stv
/dev/sdb2
                 32G 50M 30G 1% /var/zookeeper
                 4.0K
                      0 4.0K 0% /sys/fs/cgroup
none
```

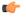

**hpt** If there is not enough space (usage is over 50%), contact Cisco TAC for assistance.

### **Viewing HyperFlex Cluster Health**

#### **Using GUI**

• From HyperFlex Connect, select **System Information** > **Nodes** page. Verify if the HyperFlex cluster is healthy and online.

- From the vSphere Web Client Navigator, select **vCenter Global Inventory Lists** > **Cisco HyperFlex Systems** > **Cisco HX Data Platform** > *cluster* > **Summary**. View the *cluster widget* to verify if the HyperFlex cluster is healthy and online.
- From the vSphere Web Client Navigator, select **vCenter Global Inventory Lists** > **Clusters** > **cluster** > **Summary**. Verify if all HX Cluster nodes are connected to the vCenter and they are online.

#### **Using CLI**

Log in to any controller VM in the storage cluster. Run the command stcli cluster storage-summary --detail.

```
address: 192.168.100.82
name: HX-Cluster01
state: online
uptime: 0 days 12 hours 16 minutes 44 seconds
activeNodes: 5 of 5
compressionSavings: 78.1228617455
deduplicationSavings: 0.0
freeCapacity: 38.1T
healingInfo:
    inProgress: False
resiliencyDetails:
        current ensemble size:5
        # of ssd failures before cluster shuts down:3
        minimum cache copies remaining:3
        minimum data copies available for some user data:3
        minimum metadata copies available for cluster metadata:3
        # of unavailable nodes:0
        # of nodes failure tolerable for cluster to be available:2
        health state reason:storage cluster is healthy.
        # of node failures before cluster shuts down:3
        # of node failures before cluster goes into readonly:3
        # of hdd failures tolerable for cluster to be available:2
       # of node failures before cluster goes to enospace warn trying to move the existing
        # of hdd failures before cluster shuts down:3
        # of hdd failures before cluster goes into readonly:3
        # of ssd failures before cluster goes into readonly:na
        # of ssd failures tolerable for cluster to be available:2
resiliencyInfo:
   messages:
    Storage cluster is healthy.
     state: healthy
     hddFailuresTolerable: 2
     nodeFailuresTolerable: 1
     ssdFailuresTolerable: 2
spaceStatus: normal
totalCapacity: 38.5T
totalSavings: 78.1228617455
usedCapacity: 373.3G
clusterAccessPolicy: lenient
dataReplicationCompliance: compliant
dataReplicationFactor: 3
```

Sample response that indicates the HyperFlex storage cluster is online and healthy.

### **Checking Cluster Storage Capacity**

We recommend that you check the cluster storage capacity before starting the upgrade of an existing installation of Cisco HX Data Platform. If the storage cluster capacity is above 70%, it is highly recommended to either reduce the amount of storage capacity used or increase the storage capacity by adding new nodes or disks. This confirmation of cluster storage capacity is important because if a node goes down in such a situation, the cluster will not be able to rebalance and will stay unhealthy (online).

Refer to the *HX Storage Cluster Overview* chapter in the Cisco HyperFlex Data Platform Administration Guide for background details about checking cluster storage capacity.

### **Verifying If DRS Is Enabled**

#### **Procedure**

Step 1 From the vSphere Web Client Navigator, select vCenter Inventory Lists > Clusters > cluster > Configure

Verify that DRS is **Enabled**.

Step 2 Click the vSphere DRS tab.

Check if Migration Automation Level is set to Fully Automated.

# Verifying and Configuring the Net.TeamPolicyUpDelay Default Value

#### **Procedure**

- **Step 1** From the vSphere Web Client Navigator, click on each ESXi Host > **Configure** > **System** > **Advanced System** Settings.
- Step 2 In Advanced System Settings, scroll down to Net.TeamPolicyUpDelay.
- **Step 3** If needed, change the value to 30000. The default value is 100.
  - a) For ESXi 6.7 versions below build 16075168, SSH to each ESXi host in the cluster.
  - b) Run netdbg vswitch runtime set TeamPolicyUpDelay 30000.
  - c) Verify the settings by running **netdbg vswitch runtime get**, and verify **Net.TeamPolicyUpDelay** equals 30000.

d) As this setting is not retained after a reboot of ESXi host, add the command netdbg vswitch runtime set TeamPolicyUpDelay 30000 to ESXi local.sh file per Vmware KB https://kb.vmware.com/s/article/ 2043564.

### **Viewing ESX Agent Manager**

#### **Procedure**

From the vSphere Web Client Navigator, select **Administration** > vCenter Server Extensions > vSphere ESX Agent Manager > Summary.

Verify that ESX Agent Manager (EAM) health is normal.

### Verify the Health of a HyperFlex Cluster In Cisco UCS Manager

#### **Procedure**

- **Step 1** Verify if the high availability status of the fabric interconnects shows that both the fabric interconnects are up and running. See the Cisco UCS Manager System Monitoring Guide for more information.
- **Step 2** Verify that the data path is up and running. See the Cisco UCS Manager Firmware Management Guide for more information.
- **Step 3** Verify that the HyperFlex servers have no faults.
- **Step 4** Verify that vNIC faults are cleared to ensure VMware ESXi vSwitch uplinks are up and operational.
- **Step 5** Verify if all servers have been discovered.

### Verify UCS Server Firmware (C-Bundle) Version

#### **Using UCS Manager**

- **1.** Log in to UCS Manager.
- 2. Select the Server tab.
- 3. Select the Host Firmware Package policy by navigating to, Policies > Root > Sub-Organizations > <hx-cluster> > Host Firmware Packages > HyperFlex.

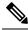

**Note** Ensure that you select the desired cluster under the sub-org list.

**4.** Under properties, note the current Rack Package version. It is listed as X.Y(Z)C. For example, 3.1(2g)C.

#### **Using HX Connect**

- 1. Log in to HX Connect.
- 2. In the Navigation pane, select **Upgrade**.
- 3. Select the UCS Firmware check box and click Discover.
- **4.** Note the current C-bundle version displayed.

### **Configuring vMotion Interfaces**

Complete the following steps to add the VMkernel interface necessary for vMotion to work:

#### Before you begin

Only default TCP/IP stack is supported for vMotion vmkernel adapters.

You must pre-define vMotion networking by creating a vSwitch and defining the vNICs and VLANs in UCS Manager.

#### **Procedure**

- Step 1 In the vSphere Web Client Navigator, click on Host > Inventory > Manage > Networking > VMkernel adapters.
- Step 2 Click Add Host Networking.
- Step 3 Select VMkernel Network Adapter.
- Step 4 Select the existing **vmotion vSwitch** by selecting browse.
- Step 5 Provide a name, and refer to table below to enter the appropriate **VLAN ID**.

| Cluster Installation Version | VLAN ID                 |  |
|------------------------------|-------------------------|--|
| 1.7.x                        | 0 (default)             |  |
| 1.8.x and later              | same as vMotion network |  |

- Step 6 Provide a **Static IP Address** and complete the wizard.
- Step 7 (Optional) To use jumbo frames, edit the vmk2 and set the MTU to 9000. Your upstream switch must be configured to pass jumbo frames on the **vMotion VLAN**.
- Step 8 Repeat steps 1 to 6 for all hosts in the cluster.

## **Configure Lenient Mode**

Cluster access policy is set by default to lenient mode. To manually set the cluster access policy to lenient, use the following procedure.

#### **Procedure**

|        | Command or Action                                                                              | Purpose                                                   |
|--------|------------------------------------------------------------------------------------------------|-----------------------------------------------------------|
| Step 1 | SSH to any one of the controller VMs and login as root.                                        |                                                           |
| Step 2 | Check if lenient mode is already configured.                                                   | #stcli cluster get-cluster-access-policy                  |
| Step 3 | If set to strict, change to lenient. If already set to lenient, no further action is required. | ~/#stcli cluster<br>set-cluster-access-policyname lenient |
| Step 4 | Confirm the change.                                                                            | stcli cluster info   grep -i policy                       |

#### **Example**

```
~/#stcli cluster get-cluster-access-policy strict ~/#stcli cluster set-cluster-access-policy --name lenient stcli cluster info | grep -i policy
```

**Configure Lenient Mode** 

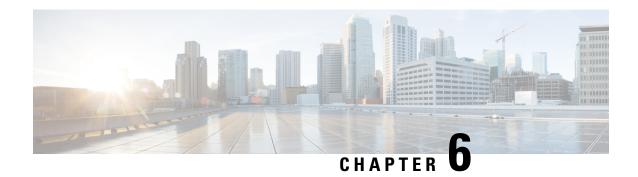

### **Detailed Pre-Upgrade Procedures**

- Important, on page 27
- Downloading Software, on page 27
- Test Upstream Network Connectivity, on page 28
- Graceful Shutdown of a HX Cluster, on page 29
- Modifying Host Firmware Package Using Cisco UCS Manager, on page 30
- Auto Bootstrap Upgrade Process from HX Connect UI, on page 31
- Manual Bootstrap Upgrade Process, on page 34
- Verify vMotion Configuration for HX Cluster, on page 36
- Entering Cisco HyperFlex Maintenance Mode, on page 37
- Exiting Cisco HyperFlex Maintenance Mode, on page 38

### **Important**

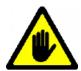

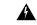

Warning

This chapter contains a list of procedures required by various upgrade workflows. Follow only the procedures that are required for the specific upgrade workflow you intend to use. For step-by-step guidance on online and offline upgrades, refer to the Upgrade Procedures, on page 41 chapter.

### **Downloading Software**

For a successful HyperFlex upgrade, the Cisco HyperFlex System component bundles can be downloaded from the Cisco HyperFlex Download website:

- 1. HX Data Platform upgrade bundle (.tgz file)
- 2. VMware ESXi Offline Zip bundle
- 3. Cisco UCS infrastructure bundle, blade firmware bundle, and rack firmware bundle.

After the Cisco UCS bundles and firmware are downloaded, they need to be copied to Cisco UCS Manager.

#### To copy UCS software bundles to CIsco UCS Manager

#### **Procedure**

- **Step 1** Log in to the Cisco UCS Manager GUI.
- **Step 2** Enter the username and password.
- **Step 3** In the Navigation pane, click the **Equipment** tab.
- **Step 4** On the **Equipment** tab, click the **Equipment** node.
- Step 5 In the Work pane, click Firmware Management > Installed Firmware > Download Firmware.
- Step 6 In the **Download Firmware** dialog box, click the **Local File System** radio button in the **Location of the Image File** field and fill in the required fields.
- **Step 7** In the **Filename** field, enter the full path and name of the image file.

If you do not know the exact path to the folder where the firmware image file is located, click **Browse** and navigate to the file.

- **Step 8** Click **OK**. The Cisco UCS Manager GUI begins downloading the firmware bundle to the fabric interconnect.
- **Step 9** Monitor the status of the download on the **Download Tasks** tab.

Note If Cisco UCS Manager reports that the bootflash is out of space, delete obsolete bundles on the Packages tab to free up space. To view the available space in bootflash, navigate to Equipment > Fabric Interconnect > Local Storage Information and look in the Work pane area under the General tab.

**Step 10** Repeat this task until all the required firmware and bundles are downloaded to the fabric interconnect.

### **Test Upstream Network Connectivity**

Ensure that the hx-storage-data and vMotion upstream switches are configured for Jumbo Frames. Skipping this step could lead to input/output interruption during Cisco UCS infrastructure upgrade.

#### **Procedure**

- **Step 1** Put a node in Cisco HX Maintenance mode (see Entering Cisco HyperFlex Maintenance Mode, on page 37).
- **Step 2** SSH to the ESXi host in step 1.
- **Step 3** Verify that the ping is working by pinging the corresponding vmk1 IP interface of another host.

If using Jumbo Frames:

```
vmkping -I vmk1 -d -s 8972 <data IP of address of another host>
```

If not using Jumbo Frames:

vmkping -I vmk1 -d -s 1472 <data IP of address of another host>

Note Early Hyperflex installs used **vmnic2** and **vmnic3** for hx-storage-data Vswitch. **vmnic5** and **vmnic1** are supported from HX 3.5(x) and later releases.

Please verify which interfaces are used for testing the hx-storage-data Vswitch failover either through Vcenter GUI, or SSH to the ESXi host using **esxcfg-vswitch-l** command for your clusters ESXi hosts.

**Step 4** Swap the active interfaces in *vswitch-hx-storage-data* to force traffic upstream.

esxcli network vswitch standard policy failover set -a vmnic2 -s vmnic3 -v vswitch-hx-storage-data

**Step 5** Again, verify that the ping is working by pinging the corresponding vmk1 IP interface of another host.

If using Jumbo Frames:

vmkping -I vmk1 -d -s 8972 <data IP of address of another host>

If the ping fails, try again with:

vmkping -I vmk1 -d -s 1472 <data IP of address of another host>

If not using Jumbo Frames:

vmkping -I vmk1 -d -s 1472 <data IP of address of another host>

**Note** If the ping fails, do not proceed to upgrade the Cisco UCS firmware. Investigate the network configuration including upstream switch to identify cause of failure.

**Step 6** Swap interface back to defaults even if ping fails.

esxcli network vswitch standard policy failover set -a vmnic3 -s vmnic2 -v vswitch-hx-storage-data

Step 7 Exit the node from Cisco HX Maintenance mode (see Exiting Cisco HyperFlex Maintenance Mode, on page 38).

### **Graceful Shutdown of a HX Cluster**

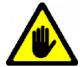

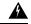

Warning

This chapter contains a list of procedures required by various upgrade workflows. Follow only the procedures that are required for the specific upgrade workflow you intend to use. For step-by-step guidance on online and offline upgrades, refer to the Upgrade Procedures, on page 41 chapter.

#### **Procedure**

- **Step 1** SSH to any controller VM in the cluster.
- Step 2 Check cluster health ~#stcli cluster info | grep health.
- Step 3 If healthy, shutdown the cluster ~#stcli cluster shutdown.
- **Step 4** Shutdown takes a few minutes, wait for the prompt to return.

### Modifying Host Firmware Package Using Cisco UCS Manager

Host Firmware Package is set automatically, during CIsco UCS infrastructure upgrade. To manually stage the correct firmware version before starting the upgrade process use the following procedure.

#### **Procedure**

- **Step 1** Sign in to Cisco UCS Manager.
- **Step 2** In the Navigation pane, click **Servers**.
- **Step 3** Expand Servers > Policies > Sub-Organizations > hx-cluster.
- **Step 4** Expand **Host Firmware Packages** and choose the policy you want to update.
- **Step 5** In the Work pane, click the **General** tab.
- **Step 6** To modify the components in the host firmware package, click **Modify Package Versions**.
- Step 7 Modify value for Blade Package and Rack Package, to the latest firmware version. See Recommended FI/Server Firmware 4.0(x) Releases for the list of recommended UCS FI firmware.
- **Step 8** In the **Excluded Components** area, check the boxes corresponding to the components that you want to exclude from this host firmware package.
- **Step 9** Click **OK**. Click **yes** for all the warnings.

#### What to do next

Verify pending activities.

User acknowledgement of each server is performed automatically during upgrade. Optionally, you can manually acknowledge pending activities on the HyperFlex node.

On the Cisco UCS Manager toolbar, click Pending Activities.

The **User Acknowledged Activities** tab lists the HyperFlex nodes that require user acknowledgment within the selected sub-org. They are in Pending Reboot status.

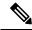

Note

Do not acknowledge service profiles.

### **Auto Bootstrap Upgrade Process from HX Connect UI**

#### Before you begin

If you are running HyperFlex release 3.5(1a) or later, you can upgrade the Cisco HX Data Platform by performing the auto-bootstrap process from the HX Connect UI. However, if you are running a HyperFlex release that is earlier than release 3.5(1a) you must run the manual bootstrap process to upgrade the Cisco HX Data Platform as outlined in Manual Bootstrap Upgrade Process, on page 34.

#### **Procedure**

- **Step 1** Log in to HX Connect.
  - a) Enter the HX Storage Cluster management IP address in a browser. Navigate to <a href="https://<storage-cluster-management-ip">https://<storage-cluster-management-ip</a>.
  - b) Enter the administrative username and password.
  - c) Click Login.
- **Step 2** In the Navigation pane, select **Upgrade**. The Select Upgrade Type page appears.

Figure 1: Select Upgrade Type Page

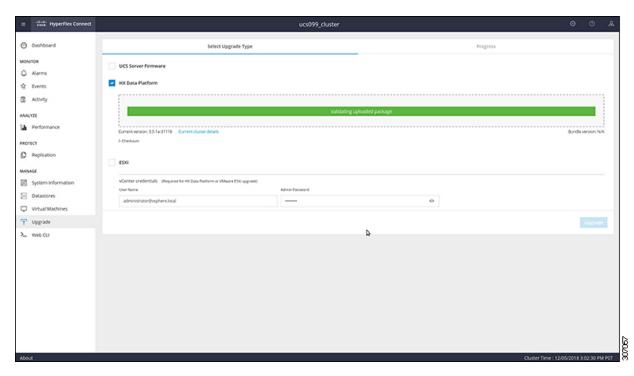

**Step 3** Upload the new Cisco HX Data Platform upgrade package, specify vCenter credentials, and then click **Upgrade**.

Figure 2: Uploading a Cisco HX Data Platform Upgrade File

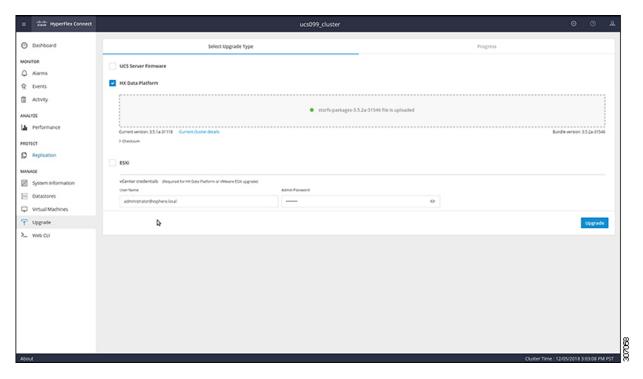

**Step 4** Click **Confirm** in the Initiating Pre-Upgrade message box. The Pre-Upgrade process begins and will be performed on all nodes.

Figure 3: Initiating the Pre-Upgrade Process

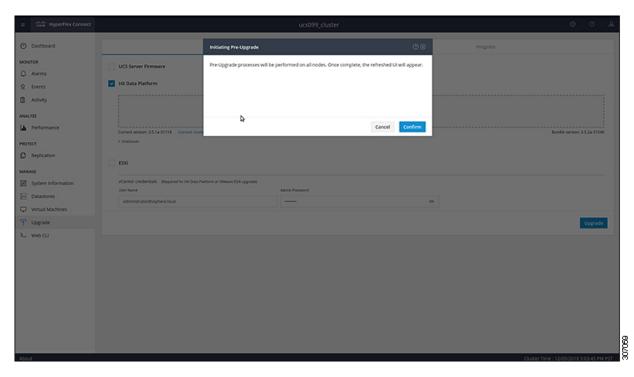

© Dushboard Select Upgrade Type Progress

Solect Upgrade Type Progress

Solect Upgrade Type Pro-Upgrade Type Progress

Solect Upgrade In progress

Activity

ANALYZE

ANALYZE

Proformance

PROTICT

Replication

MANALAGE

System information

System information

System information

System information

System information

System information

System information

System information

System information

System information

System information

System information

System information

System information

System information

System information

System information

System information

System information

System information

System information

System information

System information

System information

System information

System information

System information

System information

System information

System information

System information

System information

System information

System information

System information

System information

System information

System information

System information

System information

System information

System information

System information

System information

System information

System information

System information

System information

System information

System information

System information

System information

System information

System information

System information

System information

System information

System information

System information

System information

System information

System information

System information

System information

System information

System information

System information

System information

System information

System information

System information

System information

System information

System information

System information

System information

System information

System information

System information

System information

System information

System information

System information

System information

System information

System information

System information

System information

System information

System information

System information

Syste

Figure 4: Pre-Upgrade Progress Screen

**Step 5** When the Pre-Upgrade upgrade (management packages upgrade) process is completed, the HX Connect UI prompts you so with an onscreen message. The software will again ask you which component you want to upgrade. Click **Upgrade** again the complete the HX data platform part of the upgrade.

Note The cluster upgrade is not complete until the full upgrade is initiated. The upgrade is only partially complete after the pre-upgrade process (as outlined in step 4).

Figure 5: Completing the Pre-Upgrade Process

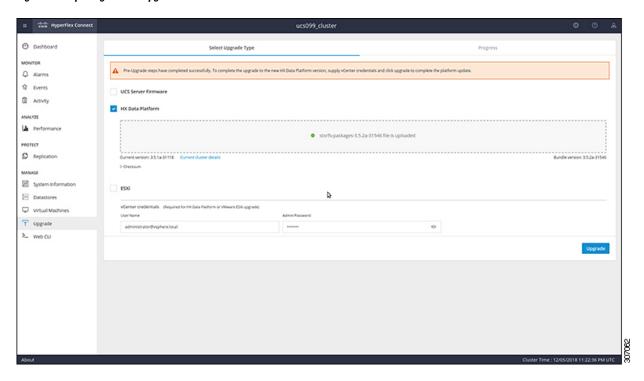

### **Manual Bootstrap Upgrade Process**

The manual bootstrap process enables you to upgrade the Cisco HX Data Platform and the Cisco HX Data Platform Plug-in.

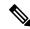

Note

Perform this procedure on the node that has the Cluster Management IP address.

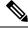

Note

If you are running a HyperFlex release that is earlier than release 3.5(1a) you must run the manual bootstrap process to upgrade the Cisco HX Data Platform as outlined in this procedure. However, if you are running HyperFlex release 3.5(1a) or later, you can upgrade the Cisco HX Data Platform by performing the auto-bootstrap process from the HX Connect UI as outlined in Auto Bootstrap Upgrade Process from HX Connect UI, on page 31.

#### **Procedure**

Step 1 From the vSphere Web Client Navigator, select vCenter Inventory Lists > Cisco HyperFlex Systems > Cisco HX Data Platform > cluster.

- Step 2 Navigate to Actions > Summary and note the Cluster Management IP address.
- **Step 3** SSH to the cluster management IP address with *root* privileges.
- Step 4 Transfer the latest HX Data Platform upgrade bundle to the controller VM's /tmp directory.

Depending on your operating system, use you can either use SCP directly or download third-party tools, such as WinSCP or MobaXterm.

**Step 5** From the controller VM shell, change to the /tmp directory.

**Warning** Do not use any folder other than /tmp and do not create any subfolders.

**Step 6** Un-compress the package using tar -zxvf <storfs package name>.tgz.

#### **Example:**

```
tar -zxvf storfs-packages-3.5.1a-31462.tgz
```

This un-compresses and extracts all files to the root of the /tmp folder.

**Step 7** Invoke the **cluster-bootstrap.sh** script to bootstrap packages for upgrade. Execute the command

```
~# ./cluster-bootstrap.sh
```

Enter the vCenter FQDN or IP address and administrator level username and password.

#### **Example:**

```
root@ucs-stctlvm-097-1:/tmp/upgrade# ./cluster-bootstrap.sh
Current version of the cluster is "2.5.1c-26345"
Current version is compatible with upgrade. Continuing...
Preparing bootstrap process. Please wait, this can take a few seconds...
Enter vCenter Host: pguo-vm3.eng.storvisor.com
Enter vCenter User: administrator@vsphere.local
Enter vCenter password: Installing legacy oss packages...
remove asupcli.log*
Installing HyperFlex Software Packages
Target OS: 16.04
BUILD ID: 31462
Release: 3.5.1a
Tag:
Date: 20181119
Branch: 3.5
Install date: Mon Nov 19 20:29:52 UTC 2018
Applying changes to HX controller
cron stop/waiting
cron start/running, process 26082
HX controller changes done
Migrating install directory to front SSD
Installing debian package cryptsetup-bin
Selecting previously unselected package cryptsetup-bin.
(Reading database ... 35449 files and directories currently installed.)
Preparing to unpack .../cryptsetup-bin 2%3a1.6.6-5ubuntu2 amd64.deb ...
Unpacking cryptsetup-bin (2:1.6.6-5ubuntu2) ...
Setting up cryptsetup-bin (2:1.6.6-5ubuntu2) .....
. .
. .
reloading nginx
* Reloading nginx configuration nginx
  ...done.
done
```

```
Installing debian package storfs-mgmt-ui
(Reading database ... 36034 files and directories currently installed.)
Preparing to unpack .../storfs-mgmt-ui 3.5.1a-31462 x86 64.deb ...
Unpacking storfs-mgmt-ui (3.5.1a-31462) over (2.5.1c-26345) ...
Uninstalling storfs-mgmt-ui-2.5.1c-26345
Setting up storfs-mgmt-ui (3.5.1a-31462) ...
Installing storfs-mgmt-ui-3.5.1a-31462
Restarting hxmanager ...
hxmanager start/running, process 6262
Setting up webapps for storfs-mgmt-ui-3.5.1a-31462
Generating inventory json file
Update cluster state in ZK
Stoppping mgmt services
stop: Unknown instance:
Starting mgmt services
Wait for system management service to restart...
Wait for system management service to restart...
All management services have started
Expected Version: 3.5.1a-31462
wait for services succeeded after tries 1.
Not running in daemon mode, skipping package links creation.
Updating vCenter plugin ...
Executing MgmtAgentScript : clearMgmtConfig.sh
Update sed configuration files...
SED capability is: 0
Updating configuration with default SED values..
Disabling cluster wide rebalance using stcli
Successfully disabled rebalance on the cluster
Bootstrap completed. Please use HX Connect UI to upgrade cluster to "3.5(1a)" release.
If you have an active HX Connect session on a browser, refresh the session manually or
re-login into the session.
```

Wait for the system management service to restart and the bootstrap process to complete. Verify if the HX Data Platform Plug-in is now updated.

### **Verify vMotion Configuration for HX Cluster**

Before you perform maintenance operations on the Cisco HyperFlex (HX) cluster, verify all nodes in the HX cluster are configured for vMotion. Confirm the following from your vSphere Web Client:

- 1. Verify that the vMotion port group is configured with vmnic3 and vmnic7 in an active/standby configuration across all of the ESXi hosts in the cluster.
- **2.** Verify that a port group is configured for vMotion, and that the naming convention is <u>EXACTLY</u> the same across all ESXi hosts in the cluster.

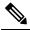

Note

The name is case-sensitive.

**3.** Verify that you have assigned a static IP to each vMotion port group, and that the static IPs for each vMotion port group are in the same subnet.

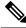

Note

The static IP address is defined as a VMKernel interface.

- **4.** Verify that the vMotion port group has the vMotion option checked in the properties, and that no other port groups (such as management) have this option checked, on each ESXi host in the cluster.
- 5. Verify in the settings that the vMotion port group is set to 9000 MTU, (if you are using jumbo frames), and the VLAN ID matches the network configuration for the vMotion subnet.
- 6. Verify you can ping from the vMotion port group on one ESXi host to the vMotion IP on the other host.

Type vmkping -I vmk2 -d -s 8972 <vMotion IP address of neighboring server>

### **Entering Cisco HyperFlex Maintenance Mode**

#### Using the Cisco HyperFlex (HX) Connect User Interface

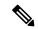

Note

Maintenance Mode was introduced in Cisco HyperFlex Release 2.5(1a) and 2.5(1b).

- **1.** Log in to Cisco HX Connect: https://<cluster management ip>.
- 2. In the menu, click System Information.
- 3. Click **Nodes**, and then click the row of the node you want to put in to maintenance mode.
- 4. Click Enter HX Maintenance Mode.
- 5. In the Confirm HX Maintenance Mode dialog box, click Enter HX Maintenance Mode.

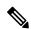

Note

After you complete any maintenance tasks, you must manually exit HX maintenance mode.

#### Using the vSphere Web Client

- 1. Log in to the vSphere web client.
- 2. Go to Home > Hosts and Clusters.
- **3.** Expand the **Datacenter** that contains the **HX Cluster**.
- **4.** Expand the **HX Cluster** and select the node.
- 5. Right-click the node and select Cisco HX Maintenance Mode > Enter HX Maintenance Mode.

#### **Using the Command-Line Interface**

- 1. Log in to the storage controller cluster command line as a user with root privileges.
- 2. Move the node into HX Maintenance Mode.
  - a. Identify the node ID and IP address.

```
# stcli node list --summary
```

**b.** Enter the node into HX Maintenance Mode.

```
# stcli node maintenanceMode (--id ID | --ip IP Address) --mode enter
(see also stcli node maintenanceMode --help)
```

- 3. Log in to the ESXi command line of this node as a user with root privileges.
- 4. Verify that the node has entered HX Maintenance Mode.

```
# esxcli system maintenanceMode get
```

You can monitor the progress of the **Enter Maintenance Mode** task in vSphere Web Client, under the **Monitor** > **Tasks** tab.

If the operation fails, an error message displays. Try to fix the underlying problem and attempt to enter maintenance mode again.

### **Exiting Cisco HyperFlex Maintenance Mode**

#### Using the Cisco HyperFlex (HX) Connect User Interface

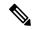

Note

Maintenance Mode was introduced in Cisco HyperFlex Release 2.5(1a) and 2.5(1b).

- **1.** Log in to HX Connect: https://<cluster management ip>.
- 2. In the menu, click **System Information**.
- 3. Click **Nodes**, and then click the row of the node you want to remove from maintenance mode.
- 4. Click Exit HX Maintenance Mode.

#### **Using the vSphere Web Client**

- 1. Log in to the vSphere web client.
- 2. Go to Home > Hosts and Clusters.
- 3. Expand the **Datacenter** that contains the **HX Cluster**.
- **4.** Expand the **HX Cluster** and select the node.
- 5. Right-click the node and select Cisco HX Maintenance Mode > Exit HX Maintenance Mode.

#### **Using the Command-Line Interface**

- 1. Log in to the storage controller cluster command line as a user with root privileges.
- 2. Exit the node out of HX Maintenance Mode.
  - **a.** Identify the node ID and IP address.

```
# stcli node list --summary
```

**b.** Exit the node out of HX Maintenance Mode.

```
# stcli node maintenanceMode (--id ID | --ip IP Address) --mode exit
(see also stcli node maintenanceMode --help)
```

- 3. Log in to the ESXi command line of this node as a user with root privileges.
- **4.** Verify that the node has exited HX Maintenance Mode.

```
# esxcli system maintenanceMode get
```

You can monitor the progress of the **Exit Maintenance Mode** task in vSphere Web Client, under the **Monitor** > **Tasks** tab.

If the operation fails, an error message displays. Try to fix the underlying problem and attempt to exit maintenance mode again.

Exiting Cisco HyperFlex Maintenance Mode

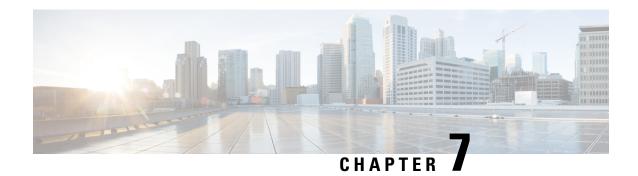

### **Upgrade Procedures**

- Recommended Upgrade Method, on page 41
- Upgrading Your HyperFlex Cluster Using the HX Connect UI, on page 42
- Post vCenter Upgrade Tasks, on page 45
- Online Upgrade Process Workflow, on page 45
- Offline Upgrade Process Workflow, on page 48

### **Recommended Upgrade Method**

For both combined upgrade and split upgrade, Cisco recommends upgrading the HyperFlex components in the following order for optimizing the upgrade time:

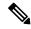

Note

Make sure to upgrade the vCenter to the desired version based on the ESXi version and recommendation from VMware before upgrading ESXi.

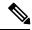

Note

As part of the Server Firmware upgrade operation initiated from HX Connect, some of the UCS policies may be updated to be compatible with the new HXDP version. These changes are applied only to the nodes that are part of the cluster being upgraded. It is highly recommended to use HX Connect to initiate the Server Firmware upgrade to avoid any policy drift.

- 1. Upgrade Cisco UCS Infrastructure
- 2. Upgrade Cisco HX Data Platform
- 3. Upgrade Cisco customized VMware ESXi
- **4.** Upgrade Cisco UCS firmware

### **Upgrading Your HyperFlex Cluster Using the HX Connect UI**

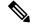

Note

Hypercheck Health Check Utility— Cisco recommends running this proactive health check utility on your HyperFlex cluster prior to upgrade. These checks provide early visibility into any areas that may need attention and will help ensure a seamless upgrade experience. For more information see the Hyperflex Health & Pre-Upgrade Check Tool TechNote for full instructions on how to install and run Hypercheck.

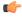

**Important** 

Use the HX Connect UI when upgrading from a current HX Data Platform version of 2.5(1a) or later releases.

#### **Procedure**

- **Step 1** If UCSM (A-bundle) or UCS Server Firmware (C-bundle) upgrade is required, download Cisco UCS Infrastructure A, blade bundle B, and rack bundle C. See Downloading Software, on page 27 for more details.
- Ensure that the *hx-storage-data* and *vMotion* upstream switches are configured for full network failover capability before proceeding forward. Otherwise the HyperFlex Cluster becomes offline and all datastores unmount from the ESXi hosts. See Test Upstream Network Connectivity, on page 28 for more details.
- Step 3 Upgrade Cisco UCS Infrastructure bundle as required. See Upgrading Cisco UCS Infrastructure Using Cisco UCS Manager, on page 55 for more details.

Note

It is important that you manually upgrade the UCS infrastructure first before initiating the upgrade sequence of the HyperFlex components as outlined in Recommended Upgrade Method, on page 41. The upgrade feature of the HX Platform software will not upgrade the UCS infrastructure bundle. This upgrade is a manual process.

**Step 4** Bootstrap to upgrade Cisco HX Data Platform.

**Note** If you are running Hy

If you are running HyperFlex release 3.5(1a) or later, you can upgrade the Cisco HX Data Platform by performing the auto-bootstrap process from the HX Connect UI (Auto Bootstrap Upgrade Process from HX Connect UI, on page 31). However, if you are running a HyperFlex release that is earlier than release 3.5(1a) you must run the manual bootstrap process to upgrade the Cisco HX Data Platform (Manual Bootstrap Upgrade Process, on page 34).

- **Step 5** Log in to HX Connect.
  - a) Enter the HX Storage Cluster management IP address in a browser. Navigate to <a href="https://<storage-cluster-management-ip">https://<storage-cluster-management-ip</a>.
  - b) Enter the administrative username and password.
  - c) Click Login.
- **Step 6** In the Navigation pane, select **Upgrade**.
- **Step 7** Choose the type of upgrade from the **Select Upgrade Type** page.

**Caution** After manual bootstrap, validation will fail if you perform UCS only, ESXi only, or UCS and ESXi combined upgrade. For successful upgrade, Cisco recommends the following upgrade types:

- HX Data Platform only upgrade, followed by UCS Firmware and/or Hypervisor Software upgrade
- HX Data Platform and UCS Firmware
- HX Data Platform and Hypervisor Software
- HX Data Platform, UCS Firmware, and Hypervisor Software

# Step 8 Depending on the type of upgrade you want to perform, complete the following fields on the Enter Credentials tab.

#### **UCS Server Firmware**

| Field                      | Essential Information                                                                                               |
|----------------------------|----------------------------------------------------------------------------------------------------|
| UCS Manager Hostname field | Enter the Cisco UCS Manager FQDN or IP address. Example: 10.193.211.120.                                            |
| User Name field            | Enter the Cisco UCS Manager < admin> username.                                                                      |
| Admin Password field       | Enter the Cisco UCS Manager < admin> password.                                                                      |
| Discover button            | Click <b>Discover</b> to view the <i>current UCS firmware package</i> version, in the <b>Current Version</b> field. |

#### **HX Data Platform**

| UI Element                               | Essential Information                                                                                                    |
|------------------------------------------|----------------------------------------------------------------------------------------------------|
| Drag the HX file here or click to browse | Upload the latest <i>Cisco HyperFlex Data Platform Upgrade Bundle for upgrading existing clusters with previous release.tgz</i> package file from Download Software - HyperFlex HX Data Platform.  Sample file name format: <i>storfs-packages-3.5.2a-31601.tgz</i> . |
| Current version                          | Displays the current HyperFlex Data Platform version.                                                                                                    |
| Current cluster details                  | Lists the HyperFlex cluster details like the <b>HyperFlex version</b> and <b>Cluster upgrade state</b> .                                                                                                    |
| <b>Bundle version</b>                    | Displays the HyperFlex Data Platform version of the uploaded bundle.                                                                                                    |
| (Optional) Checksum field                | The <i>MD5 Checksum number</i> is stored in a separate text file at the /tmp directory where the upgrade package was downloaded.                                                                                                    |
|                                          | This is an optional step that helps you verify the integrity of the uploaded upgrade package bundle.                                                                                                    |

#### **ESXi**

Note

The ESXi upgrade option is supported in the HyperFlex Connect UI for HyperFlex release 3.5(1a) or later.

| UI Element                                       | Essential Information                                                                                                    |  |
|--------------------------------------------------|----------------------------------------------------------------------------------------------------|--|
| Drag the ESXi file here or click to browse field | Upload the latest <i>Cisco HyperFlex Custom Image Offline Bundle fo upgrading existing ESXi</i> hosts from Download Software - HyperFlet HX Data Platform. |  |
|                                                  | Example: HX-ESXi-6.5U2-10884925-Cisco-Custom-6.5.2.4-upgrade-bundle.zip.                                                                                   |  |
| Current version field                            | Displays the current ESXi version.                                                                                                    |  |
| Current hypervisor details field                 | Lists the HyperFlex cluster details like the <b>Hypervisor version</b> and <b>Cluster upgrade state</b> .                                                  |  |
| Bundle details field                             | Displays the ESXi version of the uploaded bundle.                                                                                                    |  |

#### vCenter Credentials

| UI Element           | Essential Information                              |  |
|----------------------|----------------------------------------------------|--|
| User Name field      | Enter the vCenter <i><admin></admin></i> username. |  |
| Admin Password field | Enter the vCenter <i><admin></admin></i> password. |  |

#### **Step 9** Click **Upgrade** to begin the cluster upgrade process.

## **Step 10** The **Validation Screen** on the **Upgrade Progress** page displays the progress of the checks performed. Fix validation errors, if any. Confirm that the upgrade is complete.

When upgrade is in progress, you may see an error message, 'Websocket connection failed. Automatic refresh disabled'. You can either refresh the page or log out and log back in to clear the error message. You can safely ignore this error message.

During cluster upgrade, if the orchestration node reboots or power cycles due to power issue, the cluster upgrade will be stuck. Once the node is up, restart the cluster upgrade process after cleaning the cluster system using the following command:

```
stcli cluster upgrade --components hxdp -clean
```

If the clean-up command fails, restart the stMgr service on all control VMs (ctrlVM) by running the following command:

#restart stMgr

Then, clean the cluster system by rerunning the following command:

stcli cluster upgrade --components hxdp -clean

#### Here is a sample code:

```
root@ucs-stctlvm-385-1:~# stcli cluster upgrade --clean --components hxdp
##Forcefully cleaned up upgrade progress
root@ucs-stctlvm-385-1:~# stcli cluster upgrade --status
##No active upgrade found. Upgrade progress available after triggering an upgrade
```

### **Post vCenter Upgrade Tasks**

If the extension is not working, and HyperFLex and vCenter are upgraded to compatible version, perform the following steps:

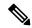

Note

If you have more than one HyperFlex cluster, then you must first update all HX clusters to compatible HX versions for the corresponding vCenter versions prior to attempting to reregister. Do not unregister com.springpath.sysmgmt unless all clusters are removed from the vCenter.

#### Before you begin

Verify the extension is working. If so, then there is no need to perform any post upgrade tasks.

#### **Procedure**

- **Step 1** Try to reregister the extension. If the extension still does not work, then continue with the next steps.
- **Step 2** Unregister the extension.

#### **Example:**

```
com.springpath.sysmgmt.domain-<id>
com.springpath.sysmgmt
```

Use the mob browser https://<vCenter IP or FQDN>/mob (content > extensionManager path and Invoke UnregisterExtension method).

**Note** We recommend to remove the cluster before unregistering extensions.

**Step 3** Re-register the Springpath plug-in using:

#### **Example:**

stcli cluster reregister

**Note** You can use **stcli cluster reregister --h** for help and then continue with the reregistration.

### **Online Upgrade Process Workflow**

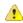

Attention

If you are running HyperFlex release 3.5(1a) or later, you can upgrade the Cisco HX Data Platform by performing the auto-bootstrap process from the HX Connect UI (Auto Bootstrap Upgrade Process from HX Connect UI, on page 31). However, if you are running a HyperFlex release that is earlier than release 3.5(1a) you must run the manual bootstrap process to upgrade the Cisco HX Data Platform (Manual Bootstrap Upgrade Process, on page 34).

When using the online upgrade process workflow, consider the following:

- First upgrade Cisco UCS infrastructure to the latest version and then use the automated upgrade workflow for a combined upgrade of Cisco UCS firmware and Cisco HX Data Platform. Online upgrade uses host firmware packages to upgrade all server endpoints.
- During online upgrade, as one node is being upgraded (placed into maintenance mode), the number of
  tolerated node failures is reduced based on the **Data Replication Factor** and the **Access Policy settings**.
   See Entering Cisco HyperFlex Maintenance Mode, on page 37 for the procedures on how to access Cisco
  HyperFlex Maintenance Mode.
- If upgrading both HXDP and UCS firmware, combined upgrade can be selected through HX Connect depending on the length of the maintenance window.
- Do not use Firefox browser. It is not supported due to an outdated version of flash that is bundled with the browser.

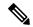

Note

Cisco UCS Manager infrastructure upgrade is only supported using AutoInstall and the direct server firmware upgrade should be performed only through the upgrade orchestration framework provided by the HX Data Platform Plug-in.

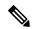

Note

During the online upgrade process, do not acknowledge server reboot pending activities from UCS Manager. Doing so will interrupt the upgrade process and can cause storage outage. HyperFlex will automatically reboot each node.

The following table summarizes the online upgrade workflow:

| Step | Descrip                       | tion                                                                                                    | Reference                                                                    |
|------|-------------------------------|----------------------------------------------------------------------------------------------------|------------------------------------------------------------------------------|
| 1.   | (C-bund                       | M (A-bundle) or UCS Server Firmware<br>fle) upgrade is required, download Cisco UCS<br>acture A, blade bundle B, and rack bundle C.                                                                                                    | Downloading Software, on page 27                                             |
| 2.   | switche<br>capabili<br>HyperF | that the <i>hx-storage-data</i> and <i>vMotion</i> upstream is are configured for full network failover ty before proceeding forward. Otherwise the lex Cluster becomes offline and all datastores at from the ESXi hosts.                                                                                                    | Test Upstream Network<br>Connectivity, on page 28                            |
| 3.   | Upgrad. Note                  | It is important that you manually upgrade the UCS infrastructure first before initiating the upgrade sequence of the HyperFlex components as outlined in Recommended Upgrade Method, on page 41. The upgrade feature of the HX Platform software will not upgrade the UCS infrastructure bundle. This upgrade is a manual process. | Upgrading Cisco UCS<br>Infrastructure Using Cisco UCS<br>Manager, on page 55 |

| Step | Description                                                                                                    | Reference                                                                                                    |
|------|----------------------------------------------------------------------------------------------------|----------------------------------------------------------------------------------------------------|
| 4.   | Bootstrap to upgrade Cisco HX Data Platform.                                                                                                    | <ul> <li>HX Release 3.5(1a) and later:</li> <li>Auto bootstrap is supported beginning with HX release 3.5(1a). Auto Bootstrap Upgrade Process from HX Connect UI, on page 31</li> <li>HX Release earlier than 3.5(1a):</li> <li>Manual cluster bootstrap is required HX releases earlier than 3.5(1a). Manual Bootstrap Upgrade Process, on page 34</li> </ul> |
| 5.   | Disable snapshot schedule, on the bootstrapped storage controller VM.  Note                                                                                                    | Run the command stcli snapshot-scheduledisable.                                                                                                    |
| 6.   | Log in to HX Connect with administrator credentials.                                                                                                    |                                                                                                    |
| 7.   | Start combined upgrade of:  • HX Data Platform and UCS Firmware  • HX Data Platform and Hypervisor Software                                                                                                    | Upgrading Your HyperFlex Cluster<br>Using the HX Connect UI, on page<br>42                                                                                                    |
|      | Attention To perform a split upgrade, you must upgrade HX Data Platform first. After HX Data Platform is upgraded to 3.5(1x), you can perform a split upgrade of UCSM only and/or ESXi only.  When only UCS firmware is being upgraded, you may see the upgrade process pause at the validation screen after the fabric interconnect discovery. It may be a network connectivity failure issue, however, in most cases, it just requires waiting for the process to finish. | Upgrading Cisco HyperFlex Data Platform Using HX Connect, on page 58  Upgrading Cisco UCS Server Firmware Using the HX Connect UI, on page 62  Upgrading ESXi Using the HX Connect UI                                                                                                    |
| 8.   | Confirm that the upgrade task is complete.                                                                                                    | Post Upgrade Tasks, on page 83                                                                                                    |
| 9.   | Dynamic certificate creation.                                                                                                    | Starting with 4.0(2a) release,<br>Dynamic self-signed certificate are<br>generated rather than static<br>certificates.                                                                                                    |

| Step | Description                                          | Reference                |
|------|------------------------------------------------------|--------------------------|
| 10.  | On the same controller VM, enable snapshot schedule. | Run the command stcli    |
|      |                                                      | snapshot-scheduleenable. |

# **Offline Upgrade Process Workflow**

The following table summarizes the offline upgrade workflow:

| Step | Description                                                                                                    | Reference                                                                                                    |
|------|----------------------------------------------------------------------------------------------------|----------------------------------------------------------------------------------------------------|
| 1.   | If UCSM (A-bundle) or UC<br>Server Firmware (C-bundle<br>upgrade is required, downle<br>Cisco UCS Infrastructure A<br>bundle B, and rack bundle                                                                                                    | e)<br>oad<br>A, blade                                                                                        |
| 2.   | Ensure that the hx-storage-d vMotion upstream switches configured for full network capability before proceedin forward. Otherwise the Hyl Cluster becomes offline and datastores unmount from the hosts.                                                                                                    | care failover ag perFlex d all                                                                               |
| 3.   | Upgrade Cisco UCS Infrast bundle as required.  Note It is important that manually upgrade UCS infrastructure before initiating the upgrade sequence HyperFlex competed as outlined in Recommended Upgrade, on page The upgrade feath the HX Platform software will not upgrade the UCS infrastructure bur This upgrade is a manual process. | Infrastructure Using Cisco UCS Manager, on page 55  Manager, on page 55  e of the onents  pgrade 41.  ure of |

| Step | Description                                                                                                    | Reference                                                                                                    |
|------|----------------------------------------------------------------------------------------------------|----------------------------------------------------------------------------------------------------|
| 4.   | Launch the vSphere Web Client and power down all user VMs residing on HX servers and all user VMs running on HX datastores. This includes VMs running on compute-only nodes. After the VMs have been shut down, verify the health state of the cluster and perform a graceful shutdown.  Important HyperFlex controller VMs (stCtlVMs) must remain powered on. | Graceful Shutdown of a HX<br>Cluster, on page 29                                                                                 |
| 5.   | Manually stage the correct firmware version before starting the upgrade process.                                                                                                    | Modifying Host Firmware Package<br>Using Cisco UCS Manager, on<br>page 30                                                        |
| 6.   | Shutdown the HyperFlex Controller VMs (stCtlVMs).                                                                                                    | In vCenter, right-click on each HX<br>Controller VM (stCtlVM) and<br>select <b>Power</b> > <b>Shut Down Guest</b><br><b>OS</b> . |
| 7.   | Once the Controller VMs are shutdown, place the ESXi hosts into Maintenance Mode.                                                                                                    | In vCenter, right-click on each ESXi host select Maintenance Mode > Enter Maintenance Mode.                                      |
| 8.   | Acknowledge the pending reboot on the servers that comprise your HX cluster nodes, including both converged nodes and compute-only nodes connected to the cluster. Wait until all nodes are upgraded. Confirm that correct firmware packages have been installed before proceeding.                                                                            |                                                                                                    |
| 9.   | Once the ESXi hosts have booted, take them out of Maintenance Mode. Now the controller VM should come back online.                                                                                                    | In vCenter, right-click on each ESXi host select Maintenance Mode > Exit Maintenance Mode.                                       |

| Step | Description                                                                                                 | Reference                                                                  |
|------|----------------------------------------------------------------------------------------------------|----------------------------------------------------------------------------|
| 10.  | Bootstrap to upgrade the Cisco HX Data Platform Plug-in.                                                    | Manual Bootstrap Upgrade Process, on page 34                               |
|      | • Be sure to copy the bootstrap file to the controller VM  /tmp directory.                                  |                                                                            |
|      | • Ensure that you confirm the version of the plug-in in the vCenter  Administration > Client Plug-Ins page. |                                                                            |
| 11.  | Disable snapshot schedule, on the bootstrapped storage controller VM.                                       | Run the command stcli snapshot-scheduledisable.                            |
|      | Note It is enough to run this script on one of the controller nodes.                                        |                                                                            |
| 12.  | From the same controller VM, begin the upgrade.                                                             | Upgrading Your HyperFlex Cluster<br>Using the HX Connect UI, on page<br>42 |
|      |                                                                                                    | Offline Upgrade Using CLI, on page 51                                      |
| 13.  | Confirm that upgrade is complete.                                                                           | Post Upgrade Tasks, on page 83                                             |
| 14.  | After the upgrade is complete, start the cluster and power on VMs.                                          | Start Cluster and Power On VMs , on page 52                                |
| 15.  | On the same controller VM, enable snapshot schedule.                                                        | Run the command stcli snapshot-scheduleenable.                             |

### **Offline Upgrade Guidelines**

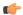

#### **Important**

• --ucsm-host and --ucsm-user parameters are required when you are upgrading from 1.7x to 1.8x. These parameters must not be used when moving up from 1.8(1a)/1.8(1b) to 2.0(1a) as we are not changing the Cisco UCS server firmware version.

Cisco recommends using HX Connect UI to upgrade HyperFlex clusters over CLI for ease of use and better reporting. You can safely ignore *Cluster Invalid State* alerts in HX Connect.

Before you proceed, with either combined or split upgrade consider the following guidelines:

- The package name must match the file that you uploaded to the controller VM.
- Enter passwords when prompted.
- Nodes are upgraded with the new version of the Cisco HX Data Platform software and rebooted one at a time.
- Offline cluster upgrades with nested vCenter is not supported.

### Offline Upgrade Using CLI

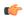

#### **Important**

If you need to perform a split upgrade, you must upgrade HX Data Platform first. After HX Data Platform is upgraded to Release 3.5(1x), you can perform a split upgrade of UCSM only and/or ESXi only.

#### Combined Upgrade of Cisco HX Data Platform, ESXi and Cisco UCS Firmware

#### **M5 Servers**

```
# stcli cluster upgrade --components ucs-fw, hxdp, hypervisor --location/tmp/
<storfs package name, ESXi package name> --ucsm-host <IP/FQDN of UCSM>
--ucsm-user <UCSM User> --ucsm5-fw-version <UCSM Firmware Version>
```

#### **Example for M5 Servers:**

```
~# stcli cluster upgrade --components ucs-fw, hxdp, hypervisor --location /tmp/storfs-packages-3.5.1a-19712.tgz --ucsm-host eng-fil6.eng.storvisor.com --ucsm-user admin --ucs5fw-version '3.1(2g)'
```

#### M4 Servers

```
# stcli cluster upgrade --components ucs-fw, hxdp, hypervisor --location/tmp/
<storfs package name, ESXi package name> --ucsm-host <IP/FQDN of UCSM>
--ucsm-user <UCSM User> --ucsfw-version <UCSM Firmware Version>
```

#### **Example for M4 Servers:**

```
^{*} stcli cluster upgrade --components ucs-fw, hxdp, hypervisor --location /tmp/storfs-packages-3.5.1a-19712.tgz --ucsm-host eng-fil6.eng.storvisor.com --ucsm-user admin --ucsfw-version '3.1(2g)'
```

#### **Combined Upgrade of Cisco HX Data Platform and ESXi**

#### **M5 Servers**

# stcli cluster upgrade --components hxdp,hypervisor --location /tmp/hxupgrade\_bundle.tgz
--hypervisor-bundle /tmp/esxiupgrade\_bundle.zip

#### **Example for M5 Servers:**

```
~# stcli cluster upgrade --components hxdp,hypervisor --location /tmp/hxupgrade_bundle.tgz
--hypervisor-bundle /tmp/esxiupgrade_bundle.zip
```

#### **M4 Servers**

# stcli cluster upgrade --components hxdp,hypervisor --location /tmp/hxupgrade\_bundle.tgz
--hypervisor-bundle /tmp/esxiupgrade\_bundle.zip

#### **Example for M4 Servers:**

~# stcli cluster upgrade --components hxdp,hypervisor --location /tmp/hxupgrade\_bundle.tgz
--hypervisor-bundle /tmp/esxiupgrade\_bundle.zip

#### Combined Upgrade of Cisco HX Data Platform and Cisco UCS Firmware

#### **M5 Servers**

```
# stcli cluster upgrade --components hxdp,ucs-fw --location/tmp/
<storfs package name> --vcenter-user <vcuser> --ucsm-host <IP/FQDN of UCSM>
--ucsm-user <UCSM User> --ucsm5-fw-version <UCSM Firmware Version>
```

#### **M4 Servers**

```
# stcli cluster upgrade --components hxdp,ucs-fw --location/tmp/
<storfs package name> --vcenter-user <vcuser> --ucsm-host <IP/FQDN of UCSM>
--ucsm-user <UCSM User> --ucsfw-version <UCSM Firmware Version>
```

#### **Example for M4 Servers:**

```
~# stcli cluster upgrade --components hxdp,ucs-fw --location
/tmp/storfs-packages-1.8.1c-19712.tgz --vcenter-user administrator@vsphere.local
--ucsm-host eng-fil6.eng.storvisor.com --ucsm-user admin --ucsfw-version '3.1(2b)'
```

### **Start Cluster and Power On VMs**

After the upgrade is complete and the cluster has been upgraded, log out and log back in to vCenter to see upgrade changes.

#### **Procedure**

- **Step 1** After the upgrade is complete, start your cluster.
- **Step 2** Login to any controller VM through SSH.

```
# stcli cluster start
```

#### Example:

```
HyperFlex StorageController 1.8(1c)
Last login: Wed Sept 21 23:54:23 2016 from pguo-dev.eng.storvisor.com
  root@ucs-stclivm - 384 -1;~# stcli cluster upgrade-status
Cluster upgrade succeeded. Cluster version: 1.8(1c)
  root@ucs-stctlvm-384;~# stcli cluster start
  waiting for Cluster to start on nodes: [ucs-383, ucs-384, ucs-385, ucs-386]
```

This will start the cluster and mount the HX datastores. Wait for cluster to come online. You will see the prompt:

```
Started cluster on nodes; [ucs-383, ucs-384, ucs-385, ucs-386] Cluster is online root@ucs-stctlvm-384-1;~#
```

#### **Step 3** Wait for cluster to become healthy before starting the VMs. Run command:

```
~# stcli clustr info| grep health
```

#### Example:

```
{\tt root@SpringpathControllerZRVF040451;} {\tt ~\# stcli \ cluster \ info \ | \ grep \ health \ healthState: healthy}
```

state: healthy
 storage cluster is healthy

Step 4 After the cluster is healthy, launch vSphere Web Client or Thick Client, navigate to Hosts and Cluster > Datacenter > Cluster > . Right click, select Power > Power On to start the VMs.

Start Cluster and Power On VMs

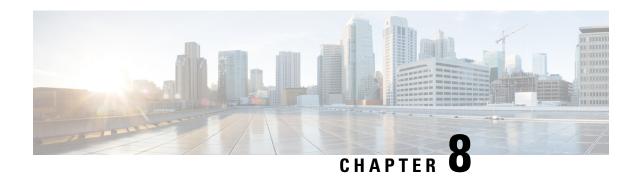

# **Upgrading Cisco HyperFlex Software Components**

- Overview, on page 55
- Upgrading Cisco UCS Infrastructure Using Cisco UCS Manager, on page 55
- Upgrading from 3.0 or Later Releases, on page 58
- Upgrading Cisco HyperFlex Data Platform Using HX Connect, on page 58
- Upgrading Cisco UCS Firmware, on page 60
- Upgrading Cisco UCS Server Firmware Using the HX Connect UI, on page 62
- Upgrading ESXi Using the HX Connect UI, on page 63
- Upgrading from an Unsupported Cisco HyperFlex HX Data Platform Software Release, on page 65

### **Overview**

This chapter provides detailed instructions to upgrade the supported HyperFlex software components once your HyperFlex cluster has been upgraded.

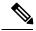

Note

Cisco HyperFlex users who need to upgrade their environment from a Cisco HyperFlex HX Data Platform software release that is past the last date of support, to the latest suggested release on the Cisco Software Download site. Should use the Cisco HyperFlex Systems Upgrade Guide for Unsupported Cisco HX Releases guide.

### **Upgrading Cisco UCS Infrastructure Using Cisco UCS Manager**

The UCS infrastructure includes UCS Manager, switch firmware, blade chassis IO module firmware and rack server FEX firmware. The UCS infrastructure firmware can be upgraded with no disruption to the HyperFlex workloads. This is achieved by doing a rolling upgrade of the UCS fabric interconnects.

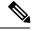

Note

HX M4 servers are incompatible with 1227 VIC and 6332-16UP fabric interconnects.

The HX nodes are configured to failover all Ethernet traffic when a UCS fabric interconnect is rebooted to upgrade the firmware. Refer to the Cisco UCS Manager Firmware Management Guide for more details.

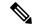

Note

Ensure that the hx-storage-data and vMotion upstream switches are configured for **Jumbo Frames** before proceeding forward, otherwise the HyperFlex Cluster will become offline and all datastore will unmount from the ESXi hosts.

#### **Procedure**

- **Step 1** Open the UCS Manager GUI.
- **Step 2** Select Equipment > Firmware Management > Firmware auto-install.
- **Step 3** Click **Install Infrastructure Firmware**.
- Step 4 Select the desired Service Pack. Select **Upgrade Now** box to immediately begin the firmware upgrade. Click **Finish**.

A pre-requisite dialog box will pop-up. You will see a list of warnings. Fix them first before proceeding further.

- **a.** Cisco UCS Manager upgrade validation fails.
  - In that case, stop the upgrade process. Determine the reason for upgrade validation failure. Take corrective action and restart the upgrade process.
- **b.** Cisco UCS Manager GUI is disconnected.

This is expected during UCS Manager upgrade as UCS Manager is stopped, then restarted at the new version. Wait until UCS Manager goes back online. Log back in to UCS Manager to complete the next steps.

You may check **Ignore All** box if the warnings are not critical to user environment.

- Step 5 Check Upgrade Now box.
- Step 6 Click Finish. UCS Manager software upgrades first, so UCS Manager may be inaccessible for sometime. Log back into UCS Manager.
- **Step 7** Wait for IOM to be upgraded (if the UCS blade server chassis is present).
  - a. Select Equipment > Installed Firmware, expand each chassis and check the Update Status of the IO Module.
  - **b.** During upgrade, the **Update Status** of the IO Modules will be **Upgrading**.
  - **c.** IOMs will be in a Pending Next Boot for Activate Status once the Update process completes. When IOM upgrade has completed, the Update Status of the IO Modules is set to **Ready**.
- **Step 8** Wait for Subordinate FI to be activated.
  - a. Select Equipment > Installed Firmware > Fabric Interconnects.
  - **b.** Check the **Activate Status** of the kernel and switch images. During upgrade, the Activate Status is set to **Activating**.

- **Step 9** During FI reboot, all HX traffic will be forwarded to primary FI (based on ESXi vSwitch failover policy). This will cause a brief traffic interruption. This will not cause storage IO failures.
- **Step 10** Verify subordinate FI has rebooted and joined the UCS cluster.
  - a. Select Equipment > Installed Firmware > Fabric Interconnects.
  - **b.** After activation, the Activate Status of the FI is set to Ready.
  - **c.** Check the Overall Status of the FI is **operable**.
  - **d.** Check the kernel and switch versions of the FI match the desired and updated version.
  - e. Check the FI has no fault.
  - **f.** Check the FI cluster membership is **Subordinate**.
- **Step 11** If the UCS blade server chassis is present, wait for IOM activation to complete. Only the IOMs connected to the subordinate FI will enter Ready state, IOMs attached to the Primary FI will remain in *Pending Next Boot* Activate Status.
  - a. Select Equipment > Blade Chassis > IO Module.
  - **b.** Wait for the Activate Status of IO module to change to Ready.
- **Step 12** Wait until HX traffic is re-pinned to both FIs.

Wait for UCS Manager vNIC faults to be cleared. The fault clearing indicates ESXi has loaded the ENIC driver and the interface is up. The traffic is not re-pinned immediately when the network interface goes up because ESXi has a fail back timer. But the Net.teampolicyupdelay timer is very low by default (100ms).

**Step 13** Verify the HX Cluster is online, and healthy before rebooting the primary fabric interconnect.

Access summary tab from the vSphere Web Client Navigator. Select **Home** > vCenter Inventory Lists > Cisco HyperFlex Systems > Cisco HX Data Platform > cluster > Summary.

- **Step 14** In the UCS manager GUI, on the toolbar, click **Pending Activities**. Click on **Fabric Interconnects** tab that display the tasks requiring user acknowledgment before they can complete.
  - a. Click **Reboot Now** for each pending activity that you want to deploy immediately.
  - **b.** Click **OK**. Cisco UCS Manager immediately reboots the primary FI. This will cause the subordinate FI to become primary (FI failover).
- **Step 15** During FI reboot, all HX traffic will be forwarded to the new primary FI. This will cause a brief traffic interruption. However, this will not cause storage IO failures.
- **Step 16** Wait for UCS Manager to be disconnected, then reconnected on the other FI. This is because a UCS Manager fail over occurs due to primary FI reboot.
- **Step 17** Check subordinate FI has become primary.

Check that the FI cluster membership is **Primary**.

- **Step 18** Wait for FI to be activated.
  - a. Select Equipment > Installed Firmware > Fabric Interconnects.
  - **b.** Wait for the **Activate Status** of the FI to be **Ready**.

- c. Check the Overall Status of FI is operable.
- **d.** Check the FI has no fault.
- **Step 19** Verify FI has rebooted and joined the UCS cluster as subordinate.

Check that the FI cluster membership is **Subordinate**.

- **Step 20** Wait for IOM activation to complete
  - a) Select **Equipment** > **Blade Chassis** > **IO Module**.
  - b) Wait for the **Activate Status** of the IP module to be **Ready**.
  - c) You can monitor the status on the FSM tab.

**Note** You will lose connectivity to UCS Manager throughout the entire upgrade. This is a normal behavior.

**Step 21** Wait until HX traffic is re-pinned to both FIs.

In the UCS manager GUI, wait until all server vNIC faults have been cleared.

**Step 22** Verify the HX Cluster is online, and healthy after rebooting the FI.

Access summary tab from the vSphere Web Client Navigator. Select **Home** > vCenter Inventory Lists > Cisco HyperFlex Systems > Cisco HX Data Platform > cluster > Summary.

### **Upgrading from 3.0 or Later Releases**

### **Upgrading Cisco HyperFlex Data Platform Using HX Connect**

#### Before you begin

- Complete pre-upgrade validation checks.
- Download the latest *Cisco HX Data Platform Upgrade Bundle for upgrading existing clusters from previous releases*, from Software Download .
- Complete steps 1 to 6 in the *Online Upgrade Process Work flow*. SeeOnline Upgrade Process Workflow, on page 45 for more details.
  - Upgrade Cisco UCS Infrastructure.
  - Bootstrap to upgrade Cisco HX Data Platform.

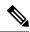

Note

If you are running HyperFlex release 3.5(1a) or later, you can upgrade the Cisco HX Data Platform by performing the auto-bootstrap process from the HX Connect UI (Auto Bootstrap Upgrade Process from HX Connect UI, on page 31). However, if you are running a HyperFlex release that is earlier than release 3.5(1a) you must run the manual bootstrap process to upgrade the Cisco HX Data Platform (Manual Bootstrap Upgrade Process, on page 34).

- Disable snapshot schedule, on the bootstrapped storage controller VM.
- If DRS is *Enabled*, the VMs are automatically vMotioned to other hosts.

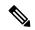

Note

If DRS is *Disabled*, vMotion the VMs manually to continue the upgrade process. For more information, see VMware Documentation for Migration with vMotion.

#### **Procedure**

- **Step 1** Log in to HX Connect.
  - a) Enter the HX Storage Cluster management IP address in a browser. Navigate to <a href="https://<storage-cluster-management-ip">https://<storage-cluster-management-ip</a>.
  - b) Enter the administrative username and password.
  - c) Click Login.
- **Step 2** In the Navigation pane, select **Upgrade**.
- Step 3 On the Select Upgrade Type page, select HX Data Platform and complete the following fields:

| UI Element                               | Essential Information                                                                                                    |
|------------------------------------------|----------------------------------------------------------------------------------------------------|
| Drag the HX file here or click to browse | Upload the latest <i>Cisco HyperFlex Data Platform Upgrade Bundle for upgrading existing clusters with previous release.tgz</i> package file from Download Software - HyperFlex HX Data Platform.  Sample file name format: <i>storfs-packages-3.5.2a-31601.tgz</i> . |
| <b>Current version</b>                   | Displays the current HyperFlex Data Platform version.                                                                                                    |
| Current cluster details                  | Lists the HyperFlex cluster details like the <b>HyperFlex version</b> and <b>Cluster upgrade state</b> .                                                                                                    |
| <b>Bundle version</b>                    | Displays the HyperFlex Data Platform version of the uploaded bundle.                                                                                                    |

| UI Element                | Essential Information                                                                                                    |
|---------------------------|----------------------------------------------------------------------------------------------------|
| (Optional) Checksum field | The <i>MD5 Checksum number</i> is stored in a separate text file at the /tmp directory where the upgrade package was downloaded. |
|                           | This is an optional step that helps you verify the integrity of the uploaded upgrade package bundle.                             |

#### **Step 4** Enter the **vCenter credentials**.

| UI Element           | Essential Information                              |
|----------------------|----------------------------------------------------|
| User Name field      | Enter the vCenter < admin > username.              |
| Admin Password field | Enter the vCenter <i><admin></admin></i> password. |

#### **Step 5** Click **Upgrade** to begin the cluster upgrade process.

**Step 6** The **Validation Screen** on the **Upgrade Progress** page displays the progress of the checks performed. Fix validation errors, if any. Confirm that the upgrade is complete.

When upgrade is in progress, you may see an error message, 'Websocket connection failed. Automatic refresh disabled'. You can either refresh the page or log out and log back in to clear the error message. You can safely ignore this error message.

### **Upgrading Cisco UCS Firmware**

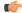

#### Important

- Do not manually acknowledge the pending activities in Cisco UCS Manager.
- Make sure that the HX Data Platform is already upgraded. When performing a split upgrade, ensure Cisco UCS Firmware is upgraded around the same time as the HX Data Platform upgrade.

#### Before you begin

- Complete pre-upgrade validation checks.
- Complete steps 1 to 3 in the *Online Upgrade Process Work flow*.
- Upgrade Cisco UCS Infrastructure.
- If DRS is *Enabled*, the VMs are automatically vMotioned to other hosts.

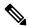

Note

If DRS is *Disabled*, vMotion the VMs manually to continue the upgrade process. For more information, see VMware Documentation for Migration with vMotion.

• Downgrading the UCSM firmware is not supported.

#### **Procedure**

- Step 1 From the vSphere Web Client Navigator, select vCenter Inventory Lists > Cisco HyperFlex Systems > Cisco HX Data Platform > HX-Cluster > Summary.
- Step 2 Select Upgrade Cluster.
- Step 3 Select only, UCS Firmware. Click Next.
- **Step 4** Enter administrator level UCS Manager credentials.

| Field                 | Data                                    |
|-----------------------|-----------------------------------------|
| UCS Manager Host Name | For example: eng-fil2.eng.storvisor.com |
| User Name             | <admin> username</admin>                |
| Password              | <admin> password</admin>                |

- **Step 5** Click **Discover** to view the *current firmware package* version.
- Step 6 Type in the exact, latest version of Cisco UCS firmware in the Target version field.
- Step 7 Click Upgrade.

The Cisco UCS servers are now upgraded with the desired firmware packages. The pending activities will be automatically acknowledged in a rolling fashion.

**Note** You can monitor the progress in the Cisco UCS Manager GUI, under the **FSM** tab for the service profile.

The Validation screen shows the progress of checks performed. Fix validation errors, if any.

The upgrade process proceeds as follows:

- HyperFlex cluster readiness for upgrade is checked.
- One by one, the HX nodes enter maintenance mode.
- The HX Data Platform requests Cisco UCS Manager to begin firmware upgrade. This process can take up to 1 hour.

**Note** You can monitor the progress in the Cisco UCS Manager GUI, under the **FSM** tab for the service profile.

- HX node exits maintenance mode.
- Cluster begins to rebuild back to full health.
- Once the cluster is healthy, upgrade moves on to the next node in the HyperFlex cluster.

#### What to do next

Confirm that the upgrade is complete. See *Post Upgrade Tasks* for more details.

# Upgrading Cisco UCS Server Firmware Using the HX Connect UI

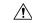

#### Caution

Ensure you upgrade HX Data Platform first. After HX Data Platform is upgraded to 3.5(x), you can upgrade the UCS server firmware.

#### Before you begin

- Complete pre-upgrade validation checks. See Prerequisites for more details.
- Complete steps 1 to 3 in the *Online Upgrade Process Work flow*.
- Upgrade Cisco UCS Infrastructure.
- If DRS is *Enabled*, the VMs are automatically vMotioned to other hosts.

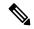

#### Note

If DRS is *Disabled*, vMotion the VMs manually to continue the upgrade process. For more information, see VMware Documentation for Migration with vMotion.

• Downgrading the UCSM firmware is not supported.

#### **Procedure**

#### **Step 1** Log in to HX Connect.

- a) Enter the HX Storage Cluster management IP address in a browser. Navigate to <a href="https://<storage-cluster-management-ip">https://<storage-cluster-management-ip</a>.
- b) Enter the administrative username and password.
- c) Click **Login**.
- **Step 2** In the Navigation pane, select **Upgrade**.
- Step 3 On the Select Upgrade Type page, select UCS Server Firmware and complete the following fields:

| Field                      | Essential Information                                                                                               |
|----------------------------|----------------------------------------------------------------------------------------------------|
| UCS Manager Hostname field | Enter the Cisco UCS Manager FQDN or IP address. Example: 10.193.211.120.                                            |
| User Name field            | Enter the Cisco UCS Manager < admin> username.                                                                      |
| Admin Password field       | Enter the Cisco UCS Manager < admin> password.                                                                      |
| Discover button            | Click <b>Discover</b> to view the <i>current UCS firmware package</i> version, in the <b>Current Version</b> field. |

**Step 4** Click **Upgrade** to begin the UCS firmware upgrade process.

**Step 5** The **Validation Screen** on the **Upgrade Progress** page displays the progress of the checks performed. Fix validation errors, if any. Confirm that the upgrade is complete.

When upgrade is in progress, you may see an error message, 'Websocket connection failed. Automatic refresh disabled'. You can either refresh the page or log out and log back in to clear the error message. You can safely ignore this error message.

## **Upgrading ESXi Using the HX Connect UI**

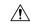

Caution

Ensure that you upgrade HX Data Platform first. After HX Data Platform is upgraded to 3.5(x), you can upgrade the UCS server firmware.

#### Before you begin

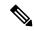

Note

The ESXi upgrade option is supported in the HyperFlex Connect UI for HyperFlex release 3.5(1a) or later.

- Complete pre-upgrade validation checks. See Prerequisites, on page 7 for more details.
- Download the latest *Cisco HX Data Platform Upgrade Bundle for upgrading existing clusters from previous releases*, from Software Download .
- Complete steps 1 to 6 in the *Online Upgrade Process Work flow*. See Online Upgrade Process Workflow, on page 45 for more details.
  - Upgrade Cisco UCS Infrastructure.
  - Bootstrap to upgrade Cisco UCS Data Platform.
  - Disable snapshot schedule, on the bootstrapped storage controller VM.
- If DRS is *Enabled*, the VMs are automatically vMotioned to other hosts.

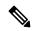

Note

If DRS is *Disabled*, vMotion the VMs manually to continue the upgrade process. For more information, see VMware Documentation for Migration with vMotion.

#### ESXi Patch Only Upgrade

It is not recommended to use VMware vSphere Update Manager to upgrade the ESXi running on a HyperFlex cluster. Always use the HX Connect Upgrade method to upgrade the ESXi (including the ESXi patch builds) running on HyperFlex cluster. This upgrade method requires no manual intervention if the VMware DRS is enabled on the cluster. This automated process puts the nodes in maintenance mode and reboots one at a time.

- 1. Check the HyperFlex upgrade guide for currently running HXDP version and confirm the ESXi patch is supported with current HXDP and UCS Manager versions.
- 2. Check the VMware vCenter and ESXi compatibility matrix and confirm the vCenter version is supported with the new ESXi patch.
- 3. Before starting the ESXi upgrade, upgrade the vCenter to VMware supported version.
- **4.** If DRS is Enabled, the VMs are automatically vMotioned to other hosts.

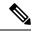

Note

If DRS is Disabled, vMotion the VMs manually to continue the upgrade process. For more information, see VMware Documentation for Migration with vMotion.

#### **Procedure**

#### **Step 1** Log in to HX Connect.

- a) Enter the HX Storage Cluster management IP address in a browser. Navigate to <a href="https://<storage-cluster-management-ip">https://<storage-cluster-management-ip</a>>.
- b) Enter the administrative username and password.
- c) Click Login.

#### **Step 2** In the Navigation pane, select **Upgrade**.

Step 3 On the Select Upgrade Type page, select ESXi and complete the following fields:

| UI Element                                       | Essential Information                                                                                                    |
|--------------------------------------------------|----------------------------------------------------------------------------------------------------|
| Drag the ESXi file here or click to browse field | Upload the latest <i>Cisco HyperFlex Custom Image Offline Bundle for upgrading existing ESXi</i> hosts from Download Software - HyperFlex HX Data Platform. |
|                                                  | Example: HX-ESXi-6.5U2-10884925-Cisco-Custom-6.5.2.4-upgrade-bundle.zip.                                                                                    |
| Current version field                            | Displays the current ESXi version.                                                                                                    |
| Current hypervisor details field                 | Lists the HyperFlex cluster details like the <b>Hypervisor version</b> and <b>Cluster upgrade state</b> .                                                   |
| Bundle details field                             | Displays the ESXi version of the uploaded bundle.                                                                                                    |

#### **Step 4** Enter the **vCenter credentials**.

| UI Element           | Essential Information                              |
|----------------------|----------------------------------------------------|
| User Name field      | Enter the vCenter <i><admin></admin></i> username. |
| Admin Password field | Enter the vCenter < admin > password.              |

**Step 5** Click **Upgrade** to begin the VMware ESXi upgrade process.

**Step 6** The **Validation Screen** on the **Upgrade Progress** page displays the progress of the checks performed. Fix validation errors, if any. Confirm that the upgrade is complete.

When upgrade is in progress, you may see an error message, 'Websocket connection failed. Automatic refresh disabled'. You can either refresh the page or log out and log back in to clear the error message. You can safely ignore this error message.

## Upgrading from an Unsupported Cisco HyperFlex HX Data Platform Software Release

Cisco HyperFlex users who need to upgrade their environment from a Cisco HyperFlex HX Data Platform software release that is past the last date of support, to the latest suggested release on the Cisco Software Download site, should follow the upgrade steps for their current release as defined in the Cisco HyperFlex Systems Upgrade Guide for Unsupported Cisco HX Releases Guide.

Upgrading from an Unsupported Cisco HyperFlex HX Data Platform Software Release

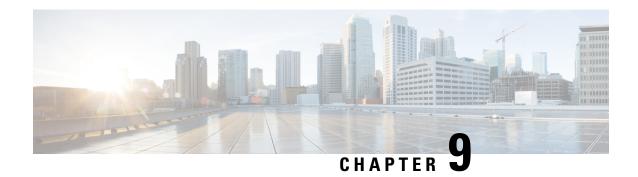

## **HyperFlex Edge Upgrade**

- Overview, on page 67
- HyperFlex Edge and Firmware Compatibility Matrix for 3.x Deployments, on page 67
- Upgrading HyperFlex Edge Using vSphere Web Client from 2.1 or Earlier Releases, on page 68
- Upgrading HyperFlex Edge Using HX Connect from 2.5(1a) or Later Releases, on page 69
- Server Firmware Upgrade Using the Cisco Host Upgrade Utility Tool, on page 70
- Upgrading Server Firmware on a Cisco UCS C-Series Server Using the Cisco IMC Supervisor, on page 71
- Post Upgrade Tasks for HyperFlex Edge, on page 72

### **Overview**

This section provides information related to upgrading a Cisco HyperFlex Edge system.

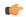

### **Important**

- For upgrading a HyperFlex Edge system, use split upgrade only. Do not use combined upgrade.
- Automated ESXi upgrade should be performed via HX Connect or Intersight.
- When upgrading a HyperFlex Edge system, only HyperFlex Data Platform can be upgraded from the HX Connect UI. Do not select the UCS Server firmware option. Instead, perform the firmware upgrade separately using the Host Upgrade Utility (HUU) tool or the Integrated Management Controller (IMC) Supervisor.
- Review the Cisco HyperFlex Upgrade Guidelines in the Recommended Cisco HyperFlex HX Data Platform Software Releases for Cisco HyperFlex HX-Series Systems.

# HyperFlex Edge and Firmware Compatibility Matrix for 3.x Deployments

### Cisco HX Data Platform, Release 3.x based Deployments

Confirm the component firmware on the server meets the minimum versions listed in the following tables.

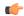

### **Important**

HyperFlex Edge does not support Cisco IMC versions 4.0(4a), 4.0(4b), 4.0(4c), 4.0(4d), and 4.0(4e).

### Table 4: HX220c M4 / HXAF220c M4 Cluster

| Component                                        | Minimum Firmware Version -<br>HXDP 3.x       | Recommended Firmware Version - HXDP 3.x      |  |
|--------------------------------------------------|----------------------------------------------|----------------------------------------------|--|
|                                                  | *(be sure to review important note(s) above) | *(be sure to review important note(s) above) |  |
| Cisco Integrated Management<br>Controller (CIMC) | 3.0(3f)                                      | 4.0(2f)                                      |  |
| Host Upgrade Utility (HUU)<br>Download Link      | 3.0(3f) Download Software                    | 4.0(2f) Download Software                    |  |

#### Table 5: HX220c M5 / HXAF220c M5 Cluster

| Component                                        | Minimum Firmware Version - HXDP 3.x          | Recommended Firmware Version - HXDP 3.x      |  |
|--------------------------------------------------|----------------------------------------------|----------------------------------------------|--|
|                                                  | *(be sure to review important note(s) above) | *(be sure to review important note(s) above) |  |
| Cisco Integrated Management<br>Controller (CIMC) | 3.1(2d)                                      | 4.1(2f)                                      |  |
| Host Upgrade Utility (HUU)<br>Download Link      | 3.1(2d) Download Software                    | 4.1(2f) Download Software                    |  |

# Upgrading HyperFlex Edge Using vSphere Web Client from 2.1 or Earlier Releases

Follow these steps when upgrading from a HyperFlex Data Platform version prior to 2.5(1a):

#### **Procedure**

### Step 1 Bootstrap to upgrade Cisco HX Data Platform Plug-in. See Manual Bootstrap Upgrade Process, on page 34.

• Be sure to copy the bootstrap file to the controller VM /tmp directory.

• Ensure that you confirm the version of the plug-in in the vCenter **Administration** > **Client Plug-Ins** page.

- **Step 2** Disable snapshot schedule, on the bootstrapped storage controller VM. Run the command stcli snapshot-schedule --disable.
  - It is enough to run this script on one of the controller nodes.
- **Step 3** Log in to the vSphere Web Client Plug-in with administrator credentials.
- **Step 4** Perform a split upgrade of the HX Data Platform only.
- **Step 5** Confirm that upgrade is complete. See Post Upgrade Tasks for HyperFlex Edge, on page 72 for more details.
- Step 6 On the same controller VM, to enable snapshot schedule, run the command stcli snapshot-schedule --enable.

## Upgrading HyperFlex Edge Using HX Connect from 2.5(1a) or Later Releases

When upgrading a HyperFlex Edge system not managed by Cisco Intersight or prior to a HX release 4.0(2a) use the HX Connect procedure below.

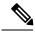

Note

HX Edge clusters deployed via Intersight do not have upgrade capability from Hyperflex Connect. The upgrade is only supported through Intersight.

For upgrading a HyperFlex Edge system managed using Cisco Intersight or for systems running HX release 4.0(2a), follow the steps listed here.

### **Upgrade guidelines:**

- Only Cisco HyperFlex Edge clusters that are deployed through Cisco Intersight can be upgraded.
- Additionally, upgrade can be initiated only from the Organization to which the HyperFlex Cluster Profile belongs to. For example, if a cluster is shared between Org A and Org B and the Cluster Profile belongs to Org A, upgrade can be performed only from Org A.
- All clusters that are selected for the upgrade must be HyperFlex Edge clusters.
- Ensure that the cluster is at HyperFlex Data Platform version 4.0(1a) or later.

See full procedure here: Upgrading Cisco HyperFlex Edge Systems with Cisco Intersight.

### **Procedure**

Step 1 Bootstrap to upgrade Cisco HX Data Platform Plug-in. See Manual Bootstrap Upgrade Process, on page 34 for more details.

**Important** Be sure to copy the bootstrap file to the controller VM /tmp directory.

- Step 2 Log in to HX Connect.
- **Step 3** In the Navigation pane, select **Upgrade**.

- Step 4 On the Select Upgrade Type page, select HX Data Platform only. Click Continue.
- **Step 5** Complete the following fields on the **Enter Credentials** page.

### **Upgrade HX Data Platform**

| UI Element                               | Essential Iformation                                                                                                    |
|------------------------------------------|----------------------------------------------------------------------------------------------------|
| Drag the HX file here or click to browse | Upload the latest Cisco HyperFlex Data Platform Upgrade Bundle for upgrading existing clusters with previous release.tgz package file from Download Software - HyperFlex HX Data Platform. |
|                                          | Sample file name format: storfs-packages-3.5.2a-31601.tgz.                                                                                                    |
| Current version                          | Displays the current HyperFlex Data Platform version.                                                                                                    |
| Current cluster details                  | Lists the HyperFlex cluster details like the <b>HyperFlex</b> version and Cluster upgrade state.                                                                                           |
| Bundle version                           | Displays the HyperFlex Data Platform version of the uploaded bundle.                                                                                                    |
| (Optional) Checksum field                | The MD5 Checksum number is stored in a separate text file at the /tmp directory where the upgrade package was downloaded.                                                                  |
|                                          | This is an optional step that helps you verify the integrity of the uploaded upgrade package bundle.                                                                                       |

### vCenter Credentials

| UI Element           | Essential Information                              |  |
|----------------------|----------------------------------------------------|--|
| User Name field      | Enter the vCenter <i><admin></admin></i> username. |  |
| Admin Password field | Enter the vCenter <i><admin></admin></i> password. |  |

- Step 6 Click Upgrade.
- **Step 7** The **Validation Screen** on the **Upgrade Progress** page displays the progress of the checks performed. Fix validation errors, if any. Confirm that the upgrade is complete.

## Server Firmware Upgrade Using the Cisco Host Upgrade Utility Tool

The following table summarizes the server firmware upgrade workflow on Cisco HX Servers:

| Step | Description                                                                                                    | Reference                                                                                             |
|------|----------------------------------------------------------------------------------------------------|----------------------------------------------------------------------------------------------------|
| 1.   | Place a node in HX maintenance mode.                                                                                                    | Verify vMotion Configuration for HX Cluster, on page 36                                               |
|      | Note Upgrade one node at a time, for the cluster to stay online during upgrade.                                                                                                 | Entering Cisco HyperFlex<br>Maintenance Mode, on page 37                                              |
| 2.   | Upgrade server firmware using the Host Upgrade Utility tool.                                                                                                    | See Updating the Firmware on Cisco UCS C-Series Servers in the Cisco Host Upgrade Utility User Guide. |
| 3.   | Reboot the node back into ESXi. Exit HX maintenance mode.                                                                                                    | Exiting Cisco HyperFlex<br>Maintenance Mode, on page 38                                               |
| 4.   | Wait until the cluster becomes fully healthy.                                                                                                    | Viewing HyperFlex Cluster Health, on page 20                                                          |
| 5.   | Repeat steps 1-4 on the remaining HX nodes in a rolling fashion.  Note Ensure that you check the health state before entering maintenance mode on the next host in the cluster. |                                                                                                    |

You can find current and previous releases of the *Cisco Host Upgrade Utility User Guide* at this location: https://www.cisco.com/c/en/us/support/servers-unified-computing/ucs-c-series-rack-servers/products-user-guide-list.html.

# Upgrading Server Firmware on a Cisco UCS C-Series Server Using the Cisco IMC Supervisor

If you are upgrading to Cisco IMC version 2.0(x), you must change the default Cisco IMC password.

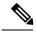

Note

Before upgrading Cisco IMC Supervisor and if a firmware profile was already set up, ensure that the Cisco.com credentials and proxy details are configured.

### **Procedure**

- **Step 1** Choose **Systems** > **Firmware Management**.
- Step 2 On the Firmware Management page, click Firmware Upgrades.

- Step 3 Click Run Upgrade. A warning message appears, advising you that running the upgrade on the selected servers will cause the host to reboot into the firmware update tool. On completion of the firmware update, the servers will reboot back to the host OS.
- Step 4 Click **OK** to confirm.
- **Step 5** On the **Upgrade Firmware** screen, complete the following:

| Field                         | Description                                                                                                    |
|-------------------------------|----------------------------------------------------------------------------------------------------|
| Select Profile drop-down list | Choose a profile from the drop-down list.                                                                                       |
| Platform field                | Click <b>Select</b> and choose the servers from the list. The list displays only those servers whose platforms match            |
| Image Version field           | the one configured in the selected profile.                                                                                     |
| Image Path field              |                                                                                                    |
| Schedule later check box      | Check this check box and select an existing schedule to run an upgrade. You can also click the + icon to create a new schedule. |

### Step 6 Click Submit.

## Post Upgrade Tasks for HyperFlex Edge

After the upgrade is complete and the HyperFlex Edge cluster has been upgraded, log out and log back in to vCenter to see the upgrade changes.

#### **Procedure**

**Step 1** Confirm that the HX nodes match the expected firmware version.

Check the firmware version in the IMC supervisor GUI to verify for the correct firmware version.

To view the firmware version, in the IMC Supervisor GUI, navigate to the **Systems > Firmware Management** tab. See Upgrading Firmware using IMC Supervisor for more details.

**Step 2** Log in to any controller VM through SSH.

```
# ssh root@controller_vm_ip
```

**Step 3** Confirm the HyperFlex Data Platform version.

```
# stcli cluster version

Cluster version: 2.5(1c)
Node HX02 version: 2.5(1c)
Node HX01 version: 2.5(1c)
Node HX03 version: 2.5(1c)
```

**Step 4** Verify that the HX storage cluster is online and healthy.

```
# stcli cluster info|grep -i health
Sample output:
healthstate : healthy
state: healthy
storage cluster is healthy
```

**Step 5** Verify that the datastores are up and are mounted properly on the ESXi host.

From HX controller VMs run the command:

```
# stcli datastore list
```

From the ESXi host run:

```
# esxcfg-nas -1
```

**Step 6** For each browser interface you use, empty the cache and reload the browser page to refresh the HX Connect content.

Post Upgrade Tasks for HyperFlex Edge

## **Stretched Cluster Upgrade**

- Overview, on page 75
- Upgrade Guidelines for Stretched Cluster, on page 75
- HX Data Platform Software Versions for HyperFlex Witness Node for Stretched Cluster 3.5(x) Releases, on page 76
- Upgrading HyperFlex Stretched Cluster Using HX Connect, on page 76
- Upgrading a Witness VM, on page 78
- Manually Upgrading ESXi for Cisco HyperFlex Stretch Cluster 4.0(x), on page 80

### **Overview**

This section provides information related to upgrading a Cisco HyperFlex Stretched Cluster. The procedure for performing a Stretched Cluster upgrade is similar to the regular HyperFlex cluster upgrade procedure.

### **Upgrade Guidelines for Stretched Cluster**

- Review the Cisco HyperFlex Upgrade Guidelines in the Recommended Cisco HyperFlex HX Data Platform Software Releases - for Cisco HyperFlex HX-Series Systems.
- Combined HXDP and UCS FW is not supported.
- UCS FW upgrade from HX-Connect is not supported.
- Manual cluster bootstrap is required for upgrade from a pre-3.5 release to 3.5(1a). Auto bootstrap is supported for upgrade from 3.5(1a) to later releases.
- HyperFlex Witness node version 1.0.2 is supported from 3.5(1a) or later releases. An upgrade of the HyperFlex Witness node is not required when upgrading stretched clusters to 3.5(1a) or later releases.
- Hypercheck Health Check Utility— Cisco recommends running this proactive health check utility on
  your HyperFlex cluster prior to upgrade. These checks provide early visibility into any areas that may
  need attention and will help ensure a seamless upgrade experience. For more information see the Hyperflex
  Health & Pre-Upgrade Check Tool TechNote for full instructions on how to install and run Hypercheck.

# HX Data Platform Software Versions for HyperFlex Witness Node for Stretched Cluster - 3.5(x) Releases

Table 6: HX Data Platform Software Versions for HyperFlex Witness Node

| HyperFlex Release     | Witness Node Version |  |
|-----------------------|----------------------|--|
| 3.5(2i)               | 1.0.9                |  |
| 3.5(2h)               | 1.0.8                |  |
| 3.5(2g)               | 1.0.6                |  |
| 3.5(2f)               | 1.0.6                |  |
| 3.5(2e)               | 1.0.4                |  |
| 3.5(2d)               | 1.0.3                |  |
| 3.5(2c)               | Release Deferred     |  |
| 3.5(2b)               | 1.0.3                |  |
| 3.5(2a)               | 1.0.3                |  |
| 3.5(1a) - Unsupported | 1.0.2                |  |

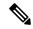

Note

Cisco HyperFlex Release 3.5(2f) requires that stretch clusters upgrade the Witness VM to version 1.0.6. For details on how to upgrade the Witness VM, see Upgrading a Witness VM.

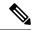

Note

Older versions of witness VMs are supported when the cluster is upgraded to the latest HXDP version.

### **Upgrading HyperFlex Stretched Cluster Using HX Connect**

Follow these steps when upgrading a HyperFlex Stretched Cluster from a current Cisco HX Data Platform version of 3.0(1x) or later releases.

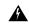

Warning

Do NOT use Cisco HyperFlex Release 3.5(2c) with Stretched Clusters. Please wait for Cisco HyperFlex Release 3.5(2d). For more information, refer to the Software Advisory for CSCvp90129: Stretched cluster nodes that experience failures may become unavailable.

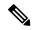

Note

If the HyperFlex package update is interrupted due to power failure or reboot of the node that is being upgraded, the controller VM must be re-imaged or manual intervention is required to fix the issue depending on the state of the system. For more details, contact Cisco TAC.

### Before you begin

- Complete pre-upgrade validation checks. See for more details.
- Download the latest Cisco HX Data Platform Upgrade Bundle for upgrading existing clusters from previous releases, from Software Download.
- Complete steps 1 to 6 in the Online Upgrade Process Work flow. See for more details.
  - Upgrade Cisco UCS Infrastructure.
  - Bootstrap to upgrade Cisco HX Data Platform plug-in.
  - Disable snapshot schedule, on the bootstrapped storage controller VM.
- If DRS is *Enabled*, the VMs are automatically migrated to other hosts with vMotion.

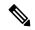

Note

If DRS is not enabled and the VMs of the node are not migrated with vMotion, all the VMs on the node will be automatically shutdown. For more information, see VMware Documentation for Migration with vMotion.

#### **Procedure**

- **Step 1** Log in to HX Connect.
  - a) Enter the HX Storage Cluster management IP address in a browser. Navigate to <a href="https://<storage-cluster-management-ip">https://<storage-cluster-management-ip</a>.
  - b) Enter the administrative username and password.
  - c) Click Login.
- **Step 2** In the Navigation pane, select **Upgrade**.
- Step 3 On the Select Upgrade Type page, select HX Data Platform and complete the following fields:

Table 7:

| UI Element                               | Essential Information                                                                                                    |
|------------------------------------------|----------------------------------------------------------------------------------------------------|
| Drag the HX file here or click to browse | Upload the latest <i>Cisco HyperFlex Data Platform Upgrade Bundle for upgrading existing clusters with previous release.tgz</i> package file from Download Software - HyperFlex HX Data Platform.  Sample file name format: <i>storfs-packages-3.5.2a-31601.tgz</i> . |
| <b>Current version</b>                   | Displays the current HyperFlex Data Platform version.                                                                                                    |

| UI Element                | Essential Information                                                                                                    |
|---------------------------|----------------------------------------------------------------------------------------------------|
| Current cluster details   | Lists the HyperFlex cluster details like the <b>HyperFlex version</b> and <b>Cluster upgrade state</b> .                  |
| Bundle version            | Displays the HyperFlex Data Platform version of the uploaded bundle.                                                      |
| (Optional) Checksum field | The MD5 Checksum number is stored in a separate text file at the /tmp directory where the upgrade package was downloaded. |
|                           | This is an optional step that helps you verify the integrity of the uploaded upgrade package bundle.                      |

### **Step 4** Enter the **vCenter credentials**.

| UI Element           | Essential Information                              |  |
|----------------------|----------------------------------------------------|--|
| User Name field      | Enter the vCenter <i><admin></admin></i> username. |  |
| Admin Password field | Enter the vCenter <i><admin></admin></i> password. |  |

- **Step 5** Click **Upgrade** to begin the cluster upgrade process.
- **Step 6** The **Validation Screen** on the **Upgrade Progress** page displays the progress of the checks performed. Fix validation errors, if any. Confirm that the upgrade is complete.

## **Upgrading a Witness VM**

### Before you begin

Select the Witness VM version that supports the HXDP version you are upgrading to. For supported versions see the HX Data Platform Software Versions for HyperFlex Witness Node for Stretched Cluster section of the Cisco HyperFlex Recommended Software Release and Requirements Guide.

- For supported versions see the HX Data Platform Software Versions for HyperFlex Witness Node for Stretched Cluster section of the Cisco HyperFlex Recommended Software Release and Requirements Guide
- Upgrade HyperFlex Stretched Cluster.
- The upgraded HyperFlex Stretched Cluster must be in healthy state. To check the health state of Stretched Cluster after upgrade, run the following command:

```
root@StCtlVM:~# stcli cluster info | grep healthy
```

### **Procedure**

**Step 1** Log in to the witness VM using SSH and execute the following command to stop the service exhibitor.

root@WitnessVM:~# service exhibitor stop

Step 2 Copy the exhibitor.properties file available in the /usr/share/exhibitor/ path to a remote machine from where you can retrieve the exhibitor.properties file.

```
scp root@<Witness-VM-IP>:/usr/share/exhibitor/exhibitor.properties user@
<Remote-Machine>:/directory/exhibitor.properties
```

**Step 3** Log out from the Witness VM. Power off and rename the Witness VM to Witness VM.old.

**Note** Confirm that the IP address of the old Witness VM is unreachable, using the ping command.

**Step 4** Deploy a new Witness VM and configure the same IP address as the old Witness VM.

Note If the IP address is not reachable, the Witness OVA deployment may contain stale entries in the /var/run/network directory. You must manually remove these entries and reboot the VM to have the assigned IP address become reachable on the network.

To reboot the VM, open the VM console in vCenter/vSphere and execute the following command:

```
rm -rf /var/run/network/*
reboot
```

**Step 5** Log in to the new witness VM using SSH and execute the following command to stop the service exhibitor.

```
root@WitnessVM:~# service exhibitor stop
```

Step 6 Copy the exhibitor.properties file from the remote machine (copied in Step 2) to the /usr/share/exhibitor/ path of the new Witness VM.

```
scp /directory/exhibitor.properties root@<Witness-VM-IP>:
/usr/share/exhibitor/exhibitor.properties
```

**Step 7** Verify if the following symlinks are preserved in the new Witness VM:

```
root@Cisco-HX-Witness-Appliance:~# cd /etc/exhibitor/
root@Cisco-HX-Witness-Appliance:/etc/exhibitor# ls -al
total 8
drwxr-xr-x 2 root root 4096 Sep 11 13:00 .
drwxr-xr-x 88 root root 4096 Sep 11 12:55 ..
lrwxrwxrwx 1 root root 41 Sep 11 13:00 exhibitor.properties
lrwxrwxrwx 1 root root 37 Jul 24 16:49 log4j.properties
```

If the symlinks are not available, execute the following command:

```
root@Cisco-HX-Witness-Appliance:/etc/exhibitor#
ln -s /usr/share/exhibitor/exhibitor.properties exhibitor.properties
root@Cisco-HX-Witness-Appliance:/etc/exhibitor#
ln -s /usr/share/exhibitor/log4j.properties log4j.properties r
oot@Cisco-HX-Witness-Appliance:/etc/exhibitor#
ls -al total 8 drwxr-xr-x 2 root root 4096 Sep 11 13:00 . drwxr-xr-x 88 root root 4096
Sep 11 12:55 .. lrwxrwxrwx 1 root root 41
Sep 11 13:00 exhibitor.properties -> /usr/share/exhibitor/exhibitor.properties lrwxrwxrwx
1 root root 37 Jul 24 16:49 log4j.properties -> /usr/share/exhibitor/log4j.properties
```

**Step 8** Note This step is required for users that are moving to Witness VM Node version 1.1.1 and later, if the Witness VM being upgraded is a version previous to 1.1.1.

Run the /usr/share/springpath/storfs-misc/setexhibitorconfig.sh command to upgrade the Witness exhibitor configuration.

Note The setexhibitorconfig.sh automates the process of editing the exhibitor.properties file, and replaces all of the data IP addresses with the management IP addresses for each corresponding controller VM.

**Note** It is normal for this command to not show any output when upgrading from a Witness VM that is older than 1.1.1.

**Step 9** Start the service exhibitor by executing the following command:

 $\label{linear_model} \verb"root@Cisco-HX-Witness-Appliance:" * * service exhibitor start exhibitor start/running, process < ID>$ 

# Manually Upgrading ESXi for Cisco HyperFlex Stretch Cluster 4.0(x)

#### **Procedure**

- Step 1 Select one of the hosts and put it in HX maintenance mode using the vSphere Web Client. After the host enters maintenance mode, complete the following steps.
- **Step 2** Copy files using SCP, start the SSH service in the destination ESXi hosts as well.
  - On HX240, you can use the local SpringpathDS datastore or a mounted HX datastore.
    - On HX220, you can use either a mounted HX datastore or create a temporary RAM disk.

scp local filename user@server:/path/where/file/should/go

**Step 3** Log in to ESXi, and execute the following command to query the list of available image profiles and for profile name verification.

esxcli software sources profile list -d <location of the esxi zip bundle on the datastore>

**Attention** Full path must be used when running the esxcli software command.

### **Example:**

**Step 4** Run the following command to perform the upgrade.

esxcli software profile update -d <path to profile ZIP file> -p < profile name>

### Example:

[root@HX-ESXi-01:/vmfs/volumes/1a234567-89bc1234] esxcli software profile update -d
/vmfs/volumes/1a234567-89bc1234/HX-Vmware-ESXi-60U2-4192238-Cisco-Custom-Bundle-6.0.2.3.zip
-p HX-ESXi-6.0U3-13003896-Cisco-Custom-6.0.3.9

**Step 5** After the ESXi host comes up, verify that the host has booted up with the correct version.

vmware -vl

- **Step 6** Exit maintenance mode using the vSphere Web Client.
- **Step 7** Ensure that the cluster becomes healthy between each ESXi upgrade.

stcli cluster storage-summary --detail

**Step 8** Repeat this process for all hosts in the cluster in a sequence.

**Note** Make sure that the cluster becomes healthy between each ESXi upgrade.

Manually Upgrading ESXi for Cisco HyperFlex Stretch Cluster 4.0(x)

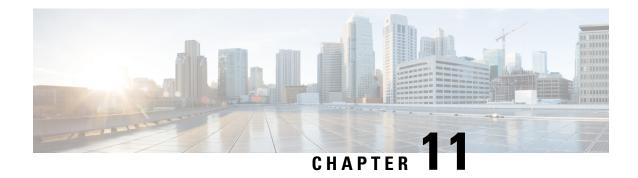

## **Post Upgrade Tasks**

- Running Post Install Script, on page 83
- Confirm That Upgrade Is Complete, on page 83
- Check Firmware Versions in UCSM, on page 84
- Verify If Cleaner Is Running, on page 84
- Additional Post Upgrade Tasks, on page 85

### **Running Post Install Script**

After the installation of a Stretched Cluster using the HX Data Platform Installer, run the post installation script to finalize the configuration and set the vMotion network up. You can also run this script at a future time if needed.

- 1. Log into a Cluster IP (CIP) through an SSH server using admin login.
- 2. Run the hx post install script.
- **3.** Follow the prompts and enter the required information.

## **Confirm That Upgrade Is Complete**

### Procedure

- **Step 1** Log in to Cisco UCS Manager to ensure that the HX nodes have no pending server activities.
  - From Servers tab > Servers > Pending Activities tab check for all server activities.
- **Step 2** Confirm that the HX nodes match the expected firmware version.
  - In Cisco UCS Manager, from **Equipment > Firmware Management > Installed Firmware** tab, verify for the correct firmware version.
- **Step 3** Log in to any controller VM through SSH.
  - # ssh root@controller vm ip

### **Step 4** Confirm the HyperFlex Data Platform version.

```
Cluster version: 2.5(1c)
Node HX02 version: 2.5(1c)
Node HX05 version: 2.5(1c)
Node HX01 version: 2.5(1c)
Node HX03 version: 2.5(1c)
Node HX04 version: 2.5(1c)
```

# stcli cluster version

**Step 5** Verify that the HX storage cluster is online and healthy.

```
# stcli cluster info|grep -i health
Sample output:
healthstate : healthy
state: healthy
storage cluster is healthy
```

**Step 6** Verify that the datastores are up and are mounted properly on the ESXi host.

From the HX controller VMs:

```
# stcli datastore list
```

From the ESXi host:

```
# esxcfg-nas -1
```

**Step 7** Verify that the upgrade is complete and is successful.

```
stcli cluster upgrade-status
Nodes up to date:
[HX-Cluster, HX-Node-1(1.1.1.1), HX-Node-2(1.1.1.2), HX-Node-3(1.1.1.3)]
Cluster upgrade succeeded.
```

**Step 8** For each browser interface you use, empty the cache and reload the browser page to refresh the HX Connect content.

### **Check Firmware Versions in UCSM**

In Cisco UCS Manager, from **Equipment** > **Firmware Management** > **Installed Firmware** tab, verify for the correct firmware version.

For a complete list of hardware and software inter-dependencies, refer to respective UCSM release version using the UCS Hardware and Software Compatibility tool.

### **Verify If Cleaner Is Running**

#### If Upgrade Fails

If upgrade fails, run cleaner. This is required even if you do not want to continue with an upgrade.

To run cleaner manually, restart the storage cluster cleaner using the following command.

in the stcli cluster info command.

### stcli cleaner start [-h] [--id ID | --ip NAME]

| Syntax Description | Option  | Required or Optional | Description                                                                     |  |
|--------------------|---------|----------------------|---------------------------------------------------------------------------------|--|
|                    | id ID   | Optional.            | ID of storage cluster node. The ID is listed in the stcli cluster info command. |  |
|                    | ip NAME | Optional.            | IP address of storage cluster node. The IP is listed                            |  |

### **If Upgrade Completes**

If upgrade completes, verify if cleaner is running. To obtain information about the storage cluster cleaner for the specified node, use the following command.

### stcli cleaner info [-h] [--id ID | --ip NAME]

| • | _     | _              |      |       |
|---|-------|----------------|------|-------|
| 1 | /ntax | Desc           | rir  | tion  |
| • | IIIUA | <b>D</b> 0 0 0 | ,,,, | LIVII |

| Option  | Required or Optional | Description                                                                             |
|---------|----------------------|-----------------------------------------------------------------------------------------|
| id ID   | Optional.            | ID of storage cluster node. The ID is listed in the stcli cluster info command.         |
| ip NAME | Optional.            | IP address of storage cluster node. The IP is listed in the stcli cluster info command. |

## **Additional Post Upgrade Tasks**

After verifying that your upgrade is complete, enable Cisco HyperFlex Smart Call Home. For more information, see the Cisco HyperFlex Smart Call Home Quick Start Guide.

Additional Post Upgrade Tasks

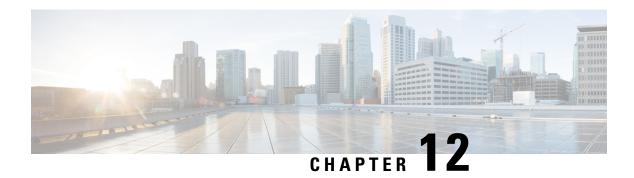

### **Known Issues**

- Overview, on page 87
- ESXi Host Is In Lockdown Mode, on page 87
- Offline Upgrade Cluster Start Command Error: Node Not Available, on page 88
- A Node Fails to Upgrade due to vCenter Issues, on page 88
- vCenter Plugin shows Upgrade button after Cluster Upgrade, on page 89
- Cluster Reregistration Fails After VCSA Upgrade, on page 89
- Option to upgrade UCS does not appear in HX Connect, on page 89
- Connection to HX Connect Lost During Upgrade, on page 90
- Upgrade Sequence for Fabric Interconnect 6400 Series using VIC 1455/1457 with SFP-H25G-CU3M or SFP-H25G-CU5M Cables, on page 90

### **Overview**

This chapter provides information to help you troubleshoot common problems that may occur during the Cisco HyperFlex upgrade process.

### ESXi Host Is In Lockdown Mode

### **Description**

If the ESXi host is in lockdown mode, pre-upgrade validation will fail with the error message auth cancel.

Action: Disable Lockdown mode on the ESXi host and enable it after the upgrade is successful.

### **Enable/Disable Lockdown Mode**

### **Using HX Connect**

- **1.** Log in to HX Connect.
- 2. On the Navigation pane, select System Overview.
- **3.** On the **System Overview** tab, from the **Actions** drop-down list, you can enable or disable access to the controller VM using SSH as an administrator.

### Using vSphere Web Client

- 1. Log in to vSphere Web Client.
- **2.** Browse to the host in the vSphere Web Client inventory.
- 3. Click the Manage tab and click Settings.
- 4. Under System, select Security Profile.
- 5. In the Lockdown Mode panel, click **Edit**.
- 6. Click Lockdown Mode and select one of the Lockdown mode options.

## Offline Upgrade Cluster Start Command Error: Node Not Available

#### **Description**

After an offline upgrade, due to a VMware EAM issue, sometimes all the controller VMs do not restart. The stcli start cluster command returns an error: Node not available.

Action: Manually power on the controller VMs, then start the storage cluster.

#### **Procedure**

### **Step 1** Manually power on the controller VMs.

- a) Login to the vSphere Web Client.
- b) Locate the controller VMs that are not powered on.

From the Navigator select, vCenter Inventory Lists > Virtual Machines > vm.

Storage controller VMs, have the prefix, stctlvm.

- c) From the right-click or Actions menu select, **Power > Power On**.
- d) Repeat until all the storage controller VMs are powered on.

### **Step 2** Restart the storage cluster.

- a) Login to the command line of any controller VM.
- b) Run the command.

# stcli cluster start

### A Node Fails to Upgrade due to vCenter Issues

### **Description**

Sometimes during an online upgrade the vCenter daemon crashes on a node. When this happens, the node cannot enter HX maintenance mode. Without entering HX maintenance mode, the node cannot complete the upgrade. All other nodes, with properly functioning vCenter, complete the upgrade.

### Action: Re-run the Upgrade on the Affected Node

- 1. Correct the vCenter issue.
- **2.** Re-run the upgrade on the affected node.

### vCenter Plugin shows Upgrade button after Cluster Upgrade

### **Description:**

After a cluster upgrade to HXDP release 3.5, the vCenter Plugin continues to show the **Upgrade** button.

Action: If you see this issue, perform a vCenter cleanup.

### Cluster Reregistration Fails After VCSA Upgrade

### **Description**

After upgrade of VCSA, cluster reregistration to the upgraded vCenter fails due to the controller IP not populating in vCenter. This is a known issue in a docker VM with multiple NICs where the IP does not populate in VC, causing upgrades to HX which immediately follow a VCSA upgrade, to fail because the IP can not be retrieved.

Action: Open a web console session to the controller VM to trigger it.

#### **Procedure**

There are three suggested steps to workaround this issue.

- a) Launch the VMRC/web console to the guest to view a list of all IP addresses.
- b) Connect to the host directly to identify/ find all the IP for the Virtual Machine For more information, see the VMware KB article, Summary page does not show all IP address on VM's after vCenter upgrade.

## Option to upgrade UCS does not appear in HX Connect

**Description:** Option to upgrade UCS does not appear in HX Connect.

**Action:** Verify that all backend services are up and running:

- 1. Verify that stNodeMgr is running on ESX clusters.
- 2. Verify that stMgr is running on ESX clusters.
- **3.** If any of the services are stopped, start them by running start <service-name>, where <service-name> is stNodeMgr or stMgr or stUpgradeSvc.

### **Connection to HX Connect Lost During Upgrade**

**Description:** Connection to HX Connect lost after pre-upgrade step from HX 3.5(2g) to HX 4.0(2a). During the upgrade, if there is an expired certificate in the upgrade source version, the browser will log user out after pre-upgrade step. This is accepted secure behavior since the certificate of the server has changed after pre-upgrade.

Action: Refresh the browser and login again.

# Upgrade Sequence for Fabric Interconnect 6400 Series using VIC 1455/1457 with SFP-H25G-CU3M or SFP-H25G-CU5M Cables

Use the following upgrade sequence ONLY if your cluster is connected to a Fabric Interconnect 6400 connected to VIC 1455/1457 using SFP-H25G-CU3M or SFP-H25G-CU5M cables:

- 1. Upgrade the UCS server firmware from HX Connect
- 2. Upgrade the UCS Infrastructure
- 3. Upgrade HXDP
- 4. Upgrade ESXi

**Combined Upgrades:** Supported after the UCS server firmware and UCS infrastructure firmware upgrade is complete

Release Notes for UCS Manager, Firmware/Drivers, and Blade BIOS CSCvu25233